# **Pinnacle Studio DV Mobile**

PROFESSIONAL QUALITY MOVIE MAKING

**Quick Install Guide Schnellinstallation Manuel d'installation rapide Snelle Installatie Guida rapida all'installazione Guía de instalación rápida**

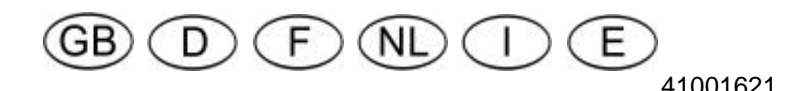

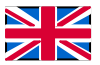

© Pinnacle Systems 2002 All rights reserved.

No part of this manual may be reproduced or transferred to other media without explicit written permission from Pinnacle Sysrems., Braunschweig, Germany.

All brand or product names are trademarks or registered trademarks of their respective holders.

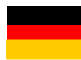

© Pinnacle Systems 2002 Alle Rechte vorbehalten.

Kein Teil dieses Handbuchs darf ohne ausdrückliche schriftliche Genehmigung von Pinnacle Systems, Braunschweig, reproduziert oder anderweitig übertragen werden.

Alle Marken- und Produktnamen sind Warenzeichen oder eingetragene Warenzeichen der jeweiligen Hersteller.

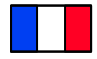

© Pinnacle Systems 2002 Tous droits réservés.

Toute reproduction ou représentation intégrale ou partielle, par quelque procédé que ce soit, du présent manuel est interdite sans l'autorisation expresse par écrit de Pinnacle Systems , Brunswick.

Tous les noms de marques et de produits sont des marques ou des marques déposées des constructeurs respectifs.

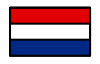

© Pinnacle Systems 2002

Alle rechten voorbehouden.

Geen enkel deel van deze handleiding mag zonder uitdrukkelijke schriftelijke toestemming van Pinnacle Systems, Braunschweig, gereproduceerd of op enige andere wijze overgenomen worden.

Alle andere merk- en productnamen zijn handelsmerken of gedeponeerde handelsmerken van de betreffende fabrikant.

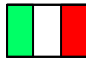

© Pinnacle Systems 2002 Tutti i diritti sono riservati.

Nessuna parte di questo manuale può essere riprodotta o trasmessa in qualsiasi forma o mezzo senza la preventiva autorizzazione scritta di Pinnacle Systems , Braunschweig. Tutti gli altri nomi di marche e prodotti sono marchi o marchi registrati dei vari produttori.

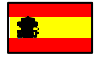

© Pinnacle Systems 2002 Reservados todos los derechos.

No se permite reproducir o transferir parte alguna de este manual a otro tipo de soporte sin la autorización por escrito por parte de Pinnacle Systems , Braunschweig.

El resto de las denominaciones de marca y de producto son marcas de fábrica o marcas registradas de los fabricantes correspondientes.

## **Pinnacle Studio DV Mobile**

PROFESSIONAL QUALITY MOVIE MAKING

# Quick Install Guide

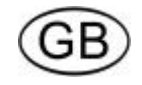

### Installing Pinnacle Studio DV Mobile

#### **Before You Begin**

**Important:** Pinnacle Studio DV Mobile includes a DV capture card. Install your DV card in your PC as described in the instructions below, *prior to* installing the Pinnacle Studio software.

This chapter tells you which computer system components are required for the operation of **STUDIO DV MOBILE**

#### **SYSTEM REQUIREMENTS**

Please make sure your system meets the following requirements before installing **STUDIO DV MOBILE**

- Intel Pentium or AMD Athlon 500 MHz or higher
- 128 MB RAM (256 MB Recommended)
- Windows 98SE, "Millennium", 2000, or XP
- DirectDraw compatible sound and graphics cards
- Mouse
- CD-ROM drive
- One PCMCIA Type 2 slot
- 500 MB of disk space to install all software
- 120 MB of disk space for every 20 minutes of video captured at preview quality (4 GB for every 20 minutes of finished movie). (DV capture only)
- 4 GB for every 20 minutes of Analog video or full quality DV video captured
- Hard disk must be capable of sustained data transfer rates of at least 4 MB per second (dedicated hard drive for video capture recommended)
- Optional: CD-R or CDRW drive for creating Video CDs or SuperVideo CDs
- Optional: DVD-R DVD-RW or DVD+RW drive for creating DVDs

#### **SECTION 1: INSTALLING THE PINNACLE STUDIO DV MOBILE CARD**

To install the Studio DV Mobile card into your computer:

1. Insert the card in an unoccupied Type2 PCMCIA slot. If the board cannot be inserted without problems, do not force the board into place.

The Studio DV Mobile hardware installation is completed.

#### **SECTION 2: INSTALLING THE PINNACLE STUDIO DV MOBILE CARD DRIVER**

Before opening and installing the Studio software, please read the license agreement in Appendix F of the Studio User Guide. Opening the CD-ROM package means you concur with the license agreement terms. If you choose not to comply with these terms, keep the software package unopened, and return the complete Studio Deluxe package to your point of purchase.

After the Studio DV Mobile card installation, the Windows *Add New Hardware* wizard will automatically detect the card.

The Windows *Add New Hardware* wizard will automatically detect the card. For Windows ME, 2000 and XP, the drivers for the 1394 card are already on your system. If you are using Windows 98 Second Edition, please insert the Windows 98 SE CD when requested and follow any on-screen instructions.

After the Windows 1394 driver installation please insert your Studio CD-ROM into your CD-ROM drive.

#### **SECTION 3: INSTALLING THE PINNACLE STUDIO SOFTWARE**

- 2. Insert the Studio CD-ROM into your CD-ROM drive. If you have Autorun enabled for your CD-ROM, Setup will run automatically. If you do not have Autorun enabled, navigate to your CD-ROM drive, and double-click on Setup.exe.
- 3. Select the language of your choice.
- 4. Enter your serial number (found on the outside back cover of the Pinnacle Studio Guide to Moviemaking).
- 5. Agree to the Studio software license terms (click "I Agree"). If you do not accept or understand the terms, you should promptly return this product to your dealer.
- 6. Choose "Typical" installation (recommended). Only advanced computer users should choose "Custom."
- 7. Click "Next" until the installation is completed.
- 8. Restart. In some cases, you may be instructed to restart your PC.
- 9. Registration. Next you will be given the opportunity to register your copy of Studio. You can quickly and easily register using your Internet connection. Registration is important for three reasons:
	- Registration allows Pinnacle Systems to inform you of free upgrades to the Studio software
	- Registration makes you eligible for special offers and promotions from Pinnacle Systems
	- Registration is required to receive technical support

#### **SECTION 4: CONNECTING THE CAMERA**

After the software application installation is complete, connect your DV video device to your PC. You can connect any DV video device (camcorder or VCR) with an IEEE-1394 DV connector.

To connect your DV camcorder/VCR to your PC, use the included IEEE-1394 DV cable  $(4$ -pin to 6-pin).

- 1. Connect the 6-pin connector of the IEEE-1394 DV cable one of the IEEE-1394 data ports on the Studio DV Mobile card .
- 2. Next connect the IEEE-1394 cable to the DV device.
- 3. Connect the 4-pin connector of the IEEE-1394 DV cable to the DV IN/OUT or the DV OUT connector of your DV camcorder/VCR. Make sure that your camcorder is turned on and in VTR mode.

#### *Now, have some fun…*

Now that you have installed Pinnacle Studio DV Mobile you can use it immediately. We strongly recommend you take this opportunity to experience Pinnacle Studio digital video editing.

#### **SECTION 5: TECHNICAL SUPPORT**

Pinnacle Systems has FREE 24 x 7, self-service troubleshooting assistance. 24 hours a day, 7 days a week, you have three ways to find answers to your questions.

To access technical support got to http://www.pinnaclesys.com/support/studio8

From here you may choose the following support options:

#### 1. **FAQ's (Frequently Asked Questions).**

View 100's ofover 100 technical questions and their solutions on a wide range of subjects. This is the best way to get your questions answered. Here you can easily find answers to the most common questions, as well as download the latest updates. They are sorted with the 20 most commonly read questions listed. It is also easy to sort the documents by problem category, by using the "Category" pull down menu.

2. **Ask a Question, Find an Answer.** Simply type in your question to see a list of the most likely solutions. Using this natural language search, you can type in your question or the symptom of your problem, such as "I am having problems outputting to tape" or "I get an error message when I try to capture". If you do not get relevant solutions, try rephrasing your question. For example, instead of entering "I get an error", try "I get an error that states that my data rate is below 4000 kbs when I capture".

You can also select a Category from the pull down list to see questions/issues grouped together. For example, if you have a question about installing the hardware or software, choose the Category "Setup, Install and Configuration Issues" to see the top 10 installation questions. The categories follow the main features of Studio 8, Capture, Edit, Make and Output, along with some other general categories.

3. **Discussion Forum.** There are nearly 100,000 users that have registered to use this FREE service. Search Pinnacle Systems' online Discussion Forum to see if someone has already encountered your question. Post your question on the Discussion Forum and get help from Pinnacle Systems and other users. This forum is also searchable so you can—for example—type in "dropping frames and discussions with solutions on this topic will be displayed.

Once you post to the Discussion Forum, you can get an email notification when someone has replied to your question. To get email notification, after you post your question, simply click on the Email button in the upper right hand corner of the Discussion Forum browser window, then click OK.

4. **Email Support.** If you are unable to find answers to your questions using our website, Pinnacle Systems also offers troubleshooting and technical support by email. Email is usually responded to within 48 hours (excluding weekends and holidays). Use the Ask a Question section of the support web site to submit an email. Before the email is submitted, 5 suggested solutions to your issue will be presented to you. Please review them. Over 70% of customer that begin to submit their question, find their answer in these suggested solutions.

#### **SECTION 9: WARRANTY**

#### **Pinnacle End User License Agreement**

This End User License Agreement ("License") is a legal agreement between you and Pinnacle Systems ("Pinnacle") regarding Pinnacle's software and the accompanying documentation (collectively, the "Software"). CAREFULLY READ THE FOLLOWING LICENSE. USING THIS SOFTWARE INDICATES YOUR ACCEPTANCE OF THIS LICENSE. IF YOU DO NOT ACCEPT OR UNDERSTAND THE TERMS OF THIS LICENSE, YOU SHOULD NOT INSTALL THE SOFTWARE AND PROMPTLY RETURN THIS PRODUCT TO YOUR VALUE-ADDED RESELLER.

**1. LICENSE GRANT.** Subject to the restrictions set forth below, this License grants you a non-exclusive, perpetual license to (a) install the Software on only one computer; (b) use or authorize use of the Software on only one computer; (c) make one copy of the Software, in machine-readable form, solely for backup purposes; provided you include all copyright and other proprietary rights notices on the copy and (d) transfer the Software and this License to another party if the other party agrees to accept the terms and conditions of this License. If you transfer the Software, you must at the same time either transfer all copies to the same party or destroy any copies not transferred. If you transfer possession of any copy of the Software to another party, your License is automatically terminated.

**2. License Restrictions.** You may not, or allow any third party to, (a) rent, lease, sell, loan or otherwise transfer the Software or any of your rights and obligations under this License; (b) install the Software on a network for use by multiple users, unless each user has purchased a license; (c) reverse-engineer, decompile or disassemble the Software or hardware in whole or in part; (d) remove or destroy any copyright notices or other proprietary markings of the Software or any third-party software; (e) modify or adapt the Software, merge the Software into another program or create derivative works based on the Software; (f) make copies of or distribute, for profit or otherwise, the Software, except as expressly provided above; (g) make any alteration, modification, connection, disconnection, improvement or adjustment of any kind to or use the Software except as explicitly contemplated in the enclosed documentation and in this License and (h) sublicense, transfer or assign this License or any of the rights and obligations granted under this License, except as explicitly contemplated in this License. Any purported transfer or assignment will be void.

**3. Export Restrictions.** The export and re-export of Pinnacle software products are controlled by the United States Export Administration Regulations and such software may not be exported or re-exported to any country to which the United States embargoes goods. In addition, Pinnacle software may not be distributed to persons on the Table of Denial Orders, the Entity List, or the List of Sp ecially Designated Nationals. By downloading or using a Pinnacle software product you are certifying that you are not a national of any country to which the United States embargoes goods and that you are not a person on the Table of Denial Orders, the Entity List, or the List of Specially Designated Nationals.

**4. Ownership.** The license granted hereunder does not constitute a transfer or sale of ownership rights in or to the Software. Except for the license rights granted above, Pinnacle retains all right title and interest in and to the Software including all intellectual property rights therein. The Software is protected by applicable intellectual property laws, including United States copyright laws and international treaties.

**5. Third Party Proprietary Property.** This Software may contain the proprietary property of others, which has been licensed to Pinnacle, your use of the Software is expressly conditioned on your agreement not to remove any copyright notices or other proprietary markings of the third party software.

**6. Security.** You acknowledge and agree that in order to protect the integrity of certain third party content, Pinnacle and/or its licensors may provide for Software security related updates that will be automatically downloaded and installed on your computer. Such security related updates may impair the Software (and any other software on your computer which specifically depends on the Software) including disabling your ability to copy and/or play "secure" content, i.e. content protected by digital rights management. In such an event, Pinnacle and/or its licensors shall use reasonable efforts to promptly post notices on Pinnacle's web site explaining the security update and providing instructions to end-users for obtaining new versions or further updates of the Software that restore access to secure content and related features.

**7. Term and Termination.** This License shall be effective upon installation of the Software and shall terminate upon the earlier of (a) your failure to comply with any term of this License; (b) return, destruction or deletion of all copies of the Software in your possession or (c) transfer of the Software and this License to another party in accordance with Section 1(d). Pinnacle's rights and your obligations shall survive termination of this License.

**8. Limited Warranty.** Pinnacle warrants to the original licensee that the Software, as delivered, will perform in accordance with the accompanying documentation for a period of 30 days from the date of the original purchase ("Limited Warranty"). Pinnacle's entire liability and your exclusive remedy for breach of the preceding Limited Warranty shall be, at Pinnacle's sole option, repair or replacement of the Software that does not meet the warranty set forth herein and that is returned to Pinnacle. This limited warranty shall be void if failure of the Software has resulted from any accident, abuse, misuse or misapplication by you. Any replacement Software will be warranted for the remainder of the original warranty period or 30 days, whichever is longer.

**9. NO OTHER WARRANTIES.** EXCEPT AS SET FORTH ABOVE, THE SOFTWARE IS PROVIDED ON AN "AS IS" BASIS. YOU ASSUME ALL RESPONSIBILITIES FOR THE QUALITY AND PERFORMANCE OF THE SOFTWARE. TO THE MAXIMUM EXTENT PERMITTED BY APPLICABLE LAW, PINNACLE DISCLAIMS ALL WARRANTIES, EITHER EXPRESS OR IMPLIED, INCLUDING BUT NOT LIMITED TO IMPLIED WARRANTIES OF MERCHANTABILITY, NONINFRINGEMENT, AND FITNESS FOR A PARTICULAR PURPOSE. LICENSOR DOES NOT WARRANT THAT THE FUNCTIONS CONTAINED IN THE SOFTWARE WILL MEET YOUR REQUIREMENTS, BE UNINTERRUPTED OR ERROR FREE.

**10. LIMITATION OF LIABILITY.** YOU AGREE THAT IN NO EVENT WILL PINNACLE BE LIABLE FOR ANY CONSEQUENTIAL, SPECIAL, INDIRECT, INCIDENTAL OR PUNITIVE DAMAGES WHATSOEVER, EVEN IF PINNACLE HAS BEEN ADVISED OF THE POSSIBILITY OF SUCH DAMAGES. IN NO EVENT SHALL PINNACLE'S LIABILITY EXCEED THE TOTAL AMOUNT OF THE FEES PAID FOR THE SOFTWARE. Some states/jurisdictions do not allow the limitation or exclusion of incidental or consequential damages in certain circumstances, so the above limitations may not apply in some circumstances.

**11. General.** This License is governed by the laws of the State of California and by the federal laws of the United States, without reference to conflict of laws principles. The federal and state courts within the County of Santa Clara, California shall have excusive jurisdiction to adjudicate any dispute arising out of this License and you hereby consent to the personal jurisdiction of the federal and state courts within the County of Santa Clara, California. This License is the entire agreement between you and Pinnacle and supersedes any other communication with respect to the Software. No modification of or amendment to this License will be effective unless in writing signed by both parties. If any provision of this License is held invalid or unenforceable, the remainder of this License will continue in full force and effect.

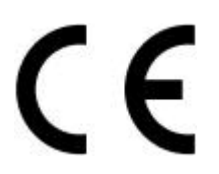

#### **Konformitätserklärung nach ISO/IEC Guide 22**

#### *Declaration of conformity in accordance with ISO/IEC Guide 22*

Nr. / No 1.01

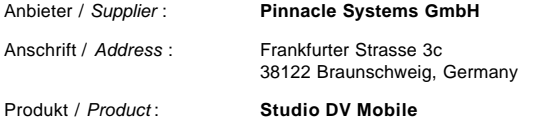

Das oben beschriebene Produkt ist konform mit: / *The product described above is in conformity with:*

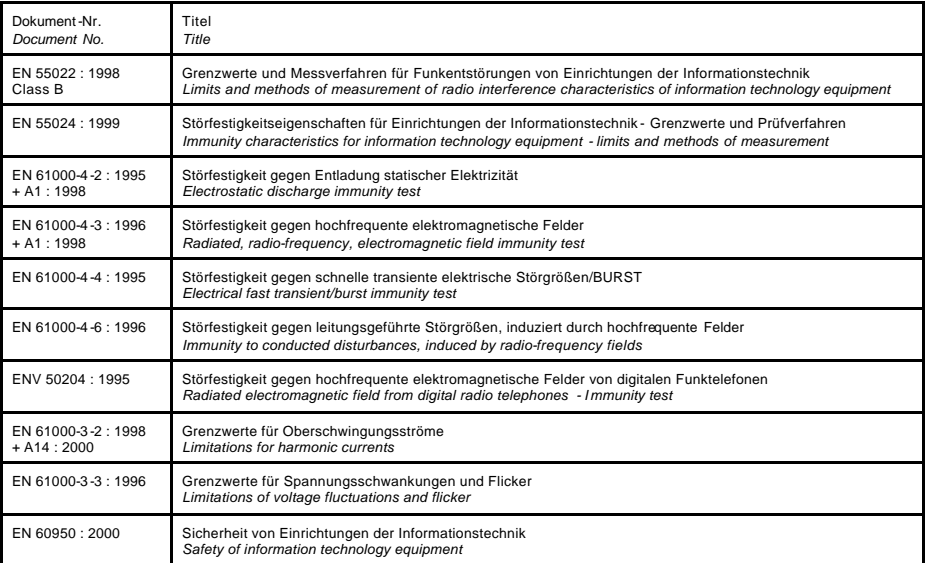

Dieser Erklärung liegt zugrunde: Prüfbericht(e) des EMV-Prüflabors *This certification is based on: Test report(s) generated by EMI-test laboratory*

Braunschweig, 07. August 2002 / *August 07th, 2002*

.................................. ..................................

Bernd Riemann Christian Christian Christian Christian Christian Christian Christian Christian Christian Christian Christian Christian Christian Christian Christian Christian Christian Christian Christian Christian Christia

Entwicklungsleiter Hardware Finanzdirektor / *Director Finance Engineering Manager Hardware* (Rechtsverbindliche Unterschrift */ Legally Binding*)

### **FCC Compliance Statement**

#### **FOR YOUR OWN SAFETY**

NOTE: Shielded cables should be used for a composite interface. This is to ensure continued protection against radio frequency interference.

#### **FCC WARNING STATEMENT**

NOTE: This equip ment has been tested and found to comply with the limits for a Class B digital device, pursuant to Part 15 of the FCC Rules. These limits are designed to provide reasonable protection against harmful interference in a residential installation. This equipment generates, uses and can radiate radio frequency energy and, if not installed and used in accordance with the instructions, may cause harmful interference to radio communications. However, there is no guarantee that interference will not occur in a particular installation. If this equipment does cause harmful interference to radio or television reception, which can be determined by turning the equipment off and on, the user is encouraged to try to correct the interference by one or more of the following measures:

- Reorient or relocate the receiving antenna.
- Increase the separation between the equipment and receiver.
- Connect the equipment into an outlet on a circuit different from that to which the receiver is connected.
- Consult the dealer or an experienced radio/TV technician for help.

#### **CAUTION**

Changes or modifications not expressly approved by the party responsible for compliance could void the user's authority to operate the equipment. Shielded interface cable must be used in order to comply with the emission limits.

#### **LABEL WARNING**

This device complies with Part 15 of the FCC Rules. Operation is subject to the following two conditions: (1) this device may not cause harmful interference, and (2) this device must accept any interference received, including interference that may cause undesired operation.

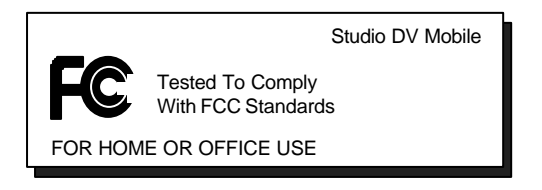

### **Notes**

### **Pinnacle Studio DV Mobile**

**FÜR FILMPRODUKTIONEN IN PROFIQUALITÄT**

### Schnellinstallation

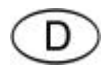

### Installieren von Pinnacle Studio DV Mobile

#### **Bevor Sie beginnen**

**Wichtig:** Pinnacle St udio DV Mobile verfügt über eine DV-Aufnahme-Karte. Installieren Sie Ihre DV-Karte in Ihrem PC entsprechend der folgenden Anweisungen, *bevor* Sie die Pinnacle Studio Software installieren.

In diesem Kapitel erfahren Sie, welche Computer-Systemkomponenten für die Anwendung von **STUDIO DV MOBILE** vorausgesetzt werden.

#### **SYSTEM-VORAUSSETZUNGEN**

Bitte stellen Sie sicher, dass Ihr System die folgenden Voraussetzungen erfüllt, bevor Sie **STUDIO DV MOBILE** installieren:

- Intel Pentium oder AMD Athlon 500 MHz oder höher
- 128 MB RAM (256 MB empfohlen)
- Windows 98SE, "Millennium", 2000 oder XP
- DirectDraw-kompatible Sound- und Grafikkarten
- Maus
- CD-ROM-Laufwerk
- Ein PCMCIA-Anschluss des Typs 2
- 500 MB Speicherplatz, um die gesamte Software zu installieren
- 120 MB Speicherplatz für je 20 Minuten Videoaufnahme in Vorschauqualität (4 GB für je 20 Minuten des fertiggestellten Films). (nur DV-Aufnahme)
- 4 GB für je 20 Minuten Analogvideo oder DV-Videoaufnahme in voller Qualität
- Festplatte muss in der Lage sein, unterstützte Daten-Transferraten von mindestens 4 MB/Sek. zu bewältigen (zugeordnetes Festplatten-Laufwerk für Videoaufnahme empfohlen)
- Optional: CD-R- oder CDRW-Laufwerk zum Erstellen von Video-CDs oder SuperVideo-CDs
- Optional: DVD-R-, DVD-RW- oder DVD+RW-Laufwerk zum Erstellen von DVDs

#### **ABSCHNITT 1: INSTALLIEREN DER PINNACLE STUDIO DV MOBILE-KARTE**

So installieren Sie die Studio DV Mobile-Karte auf Ihrem Computer:

**1** Stecken Sie die Karte in einen unbesetzten PCMCIA-Anschluss des Typs 2.

Sollte die Karte nicht problemlos eingesteckt werden können, wenden Sie bitte keine Gewalt an.

Die Installation der Studio DV Mobile-Hardware ist damit bereits ausgeführt.

#### **ABSCHNITT 2: INSTALLIEREN DES PINNACLE STUDIO DV MOBILE-KARTENTREIBERS**

Bevor Sie die Studio-Software öffnen und installieren, lesen Sie bitte die Lizenz -Vereinbarungen in Anhang F des Studio-Nutzerhandbuchs. Das Öffnen des CD-ROM-Pakets bedeutet, dass Sie den Bedingungen der Lizenz - Vereinbarungen zustimmen. Sollten Sie diesen Bedingungen nicht zustimmen, lassen Sie bitte das Software-Paket ungeöffnet und bringen Sie das gesamte Paket Studio Deluxe zu Ihrem Händler zurück.

Nach der Installation der Studio DV Mobile-Karte wird der Windows-Assistent *Neue Hardware hinzufügen* automatisch die Karte erkennen.

Für Windows ME, 2000 und XP befinden sich die Treiber für die 1394-Karte bereits auf Ihrem System. Falls Sie Windows 98 Second Edition verwenden, legen Sie bitte nach Aufforderung die Windows 98 SE CD ein und befolgen Sie die Anweisungen auf Ihrem Bildschirm.

Nach der Installation des Windows 1394-Treibers legen Sie bitte Ihre Studio CD-ROM in Ihr CD-ROM-Laufwerk ein.

#### **ABSCHNITT 3: INSTALLIEREN DER PINNACLE STUDIO SOFTWARE**

- 1. Legen Sie die Studio CD-ROM in Ihr CD-ROM-Laufwerk ein. Falls Sie für Ihre CD-ROM "Autorun" aktiviert haben, startet das Setup automatisch. Falls Sie nicht "Autorun" aktiviert haben, navigieren Sie zu Ihrem CD-ROM-Laufwerk und doppelklicken Sie Setup.exe.
- 2. Wählen Sie die gewünschte Sprache.
- 3. Geben Sie Ihre Seriennummer ein (befindet sich hinten auf dem Umschlag des Pinnacle Studio Handbuchs zum Erstellen eines Films).
- 4. Stimmen Sie den Bedingungen der Studio Software-Lizenz zu (klicken Sie auf "Ich stimme zu"). Falls Sie den Bedingungen nicht zustimmen oder diese nicht verstanden haben, sollten Sie dieses Produkt sofort an Ihren Händler zurückgeben.
- 5. Wählen Sie "Typische" Installation (empfohlen). Nur erfahrene Computer-Nutzer sollten "Benutzerdefiniert" wählen.
- 6. Klicken Sie auf "Weiter", bis die Installation vollständig durchgeführt ist.
- 8. Neustart. In manchen Fällen kann es erforderlich sein, Ihren PC neu zu starten.
- 9. Registrierung. Nun wird Ihnen die Gelegenheit gegeben, Ihre Kopie von Studio zu registrieren. Mit Hilfe Ihrer Internet-Verbindung können Sie sich schnell und einfach registrieren. Die drei folgenden Gründe machen eine Registrierung unerlässlich:
	- Durch eine Registrierung werden Sie von Pinnacle Systems über kostenlose Upgrades der Studio Software informiert.
	- Durch eine Registrierung können Sie von Sonderangeboten und Werbeaktionen von Pinnacle Systems profitieren.
	- Eine Registrierung ist erforderlich, um technischen Support zu erhalten.

#### **ABSCHNITT 4: VERBINDEN DER KAMERA**

Nachdem die Installation der Software-Applikation vollständig durchgeführt wurde, verbinden Sie Ihr DV-Videogerät mit Ihrem PC. Sie können jedes DV-Videogerät (Camcorder oder Videorekorder) mit einem IEEE-1394 DV-Stecker verbinden.

Um Ihren DV-Camcorder/Videorekorder mit Ihrem PC zu verbinden, verwenden Sie bitte das mitgelieferte IEEE-1394 DV-Kabel (4-Pin bis 6-Pin).

- **1** Verbinden Sie den 6-Pin-Stecker des IEEE-1394 DV-Kabel mit einem der IEEE-1394-Daten-Ports auf der Studio DV Mobile Karte.
- **2** Dann verbinden Sie das IEEE-1394-Kabel mit dem DV-Gerät.
- **3** Verbinden Sie den 4-Pin-Stecker des IEEE-1394 DV-Kabel mit DV IN/OUT oder dem DV OUT-Anschluss Ihres DV-Camcorder/Videorekorders. Vergewissern Sie sich, dass Ihr Camcorder eingeschaltet ist und sich im VTR-Modus befindet.

#### *Und jetzt, viel Spaß dabei…*

Sie können Pinnacle Studio DV Mobile sofort verwenden, nachdem Sie es installiert haben. Wir empfehlen Ihnen ausdrücklich, diese Gelegenheit zu nutzen und die digitale Video-Bearbeitung von Pinnacle Studio auszuprobieren.

#### **ABSCHNITT 5: TECHNISCHER SUPPORT**

Pinnacle Systems bietet rund um die Uhr einen KOSTENLOSEN Service, der es Anwendern erlaubt, Probleme selbst ohne Fremdhilfe zu beheben. 7 Tage die Woche haben Sie rund um die Uhr die Möglichkeit, Antworten auf Ihre Fragen zu finden. Pinnacle Systems bietet Ihnen dazu folgende Lösungen

Technischen Support erhalten Sie unter http://www.pinnaclesys.com/support/studio8

Von hier aus können Sie unter den folgenden Support-Optionen auswählen:

1. **Häufig gestellte Fragen (FAQ).** Hier finden Sie zu einer großen Anzahl von Themengebieten Hunderte von technischen Fragen und deren Lösungen. Dies ist der beste Weg, um Antworten auf Ihre Fragen zu finden. Hier erhalten Sie ganz einfach die Antworten zu den gängigsten Problemen. Die neuesten Updates können Sie hier ebenfalls herunterladen. Die Fragen werden in der Reihenfolge der 20 meistgelesenen Fragen angezeigt. Sie können die Dokumente aber auch einfach nach Problemkategorie sortieren. Verwenden Sie dazu das "Kategorie"-Pulldown-Menü.

#### 2. **Stellen Sie eine Frage und erhalten Sie eine**

**Antwort.** Geben Sie einfach Ihre Frage ein, um eine Liste der naheliegendsten Lösungen zu erhalten. Mit Hilfe dieser natürlichen Sprachsuche können Sie Ihre Frage oder das Symptom Ihres Problems eingeben, wie etwa "Ich habe Probleme bei der Ausgabe auf Band" oder "Ich erhalte Fehlermeldungen, wenn ich versuche, eine Aufnahme zu machen". Sollten Sie keine zufriedenstellenden Lösungen erhalten, formulieren Sie bitte Ihre Frage anders. Zum Beispiel könnten Sie statt "Ich erhalte Fehlermeldungen" folgende Formulierung verwenden "Ich erhalte Fehlermeldungen, die anzeigen, dass meine Datenrate unter 4000 KB liegt, wenn ich aufnehme"

Eine weitere Möglichkeit bietet Ihnen die Pulldown-Liste für "Kategorie", wo Sie die Fragen und Probleme in Gruppen unterteilt finden. Wenn Sie zum Beispiel eine Frage zur Installation von Hardware oder Software haben, wählen Sie die Kategorie "Setup-, Installations- und Konfigurationsprobleme", um die 10 meistgestellten Fragen dazu zu erhalten. Die Kategorien behandeln die Hauptfunktionen von Studio 8, Aufnahme, Bearbeiten, Erstellen und Ausgabe, aber ebenso einige andere allgemeine Kategorien.

3. **Diskussionsforum.** Es sind beinahe 100.000 Nutzer registriert, die diesen KOSTENLOSEN Service nutzen. Besuchen Sie das Online-Diskussionsforum von Pinnacle Systems, um zu sehen, ob Ihre Frage schon von jemand anderem gestellt wurde. Platzieren Sie Ihre Frage im Diskussionsforum und Sie erhalten Hilfe von Pinnacle Systems oder anderen Nutzern. Sie können in diesem Forum aber auch die Suchfunktion anwenden. Geben Sie zum Beispiel "ausgelassene Einzelbilder" ein und es werden Diskussionsbeiträge zu diesem Thema mit entsprechenden Lösungen angezeigt.

Sobald Sie eine Frage im Diskussionsforum platziert haben, erhalten Sie eine E-Mail-Benachrichtigung, wenn jemand auf Ihre Frage geantwortet hat. Um eine E-Mail-Benachrichtigung nach dem Einreichen einer Frage zu erhalten, klicken Sie einfach auf den E-Mail-Button im rechten oberen Eck des Browserfensters. Bestätigen Sie anschließend mit OK.

4. **E-Mail-Support.** Falls Sie mit Hilfe unserer Website keine Antworten auf Ihre Fragen finden konnten, bietet Ihnen Pinnacle Systems ebenfalls Troubleshooting und technischen Support per E-Mail. E-Mails werden gewöhnlich innerhalb von 48 Stunden beantwortet (mit Ausnahme von Wochenenden und Feiertagen). Bitte verwenden Sie den Abschnitt "Eine Frage stellen" auf unserer Support-Website, um eine E-Mail einzureichen. Bevor die E-Mail eingereicht wird, werden Ihnen 5 Lösungen zu Ihrem Problem vorgeschlagen. Bitte lesen Sie diese genau. Mehr als 70% der Kunden finden bereits in diesen vorgeschlagenen Lösungen Antworten auf deren Fragen.

#### **ABSCHNITT 6: GEWÄHRLEISTUNG**

#### **Pinnacle Endnutzer-Lizenzvertrag**

Dieser Endnutzer-Lizenzvertrag (nachstehend "Lizenz") begründet einen rechtsverbindlichen Vertrag über diese Software und die beiliegende Dokumentation (zusammen "Software") zwischen Ihnen und Pinnacle Systems (nachstehend "Pinnacle"). LESEN SIE DIE BESTIMMUNGEN DIESER LIZENZ BITTE SORGFÄLTIG DURCH. MIT DER NUTZUNG DER SOFTWARE ERKLÄREN SIE SICH MIT DIESER LIZENZ EINVERSTANDEN. ERKLÄREN SIE SICH MIT DEN BESTIMMUNGEN DIESER LIZENZ NICHT EINVERSTANDEN ODER HABEN SIE SCHWIERIGKEITEN, DIESE ZU VERSTEHEN, INSTALLIEREN SIE DIE SOFTWARE NICHT UND SCHICKEN SIE DAS PRODUKT UNVERZÜGLICH AN IHREN EINZELHÄNDLER ZURÜCK.

**1. Lizenzerteilung.** Vorbehaltlich der nachfolgenden Beschränkungen, wird Ihnen hiermit eine nicht ausschließliche, unbefristete Lizenz erteilt, um (a) die Software auf einem (1) Computer zu installieren; (b) die Software auf einem (1) Computer zu nutzen oder deren Nutzung auf einem (1) Computer zu genehmigen; eine Kopie der Software in maschinenlesbarer Form ausschließlich zu Sicherungszwecken anzufertigen, wobei alle urheberrechtlichen und sonstigen Hinweise auf gesetzlich geschützte Rechte auf der Kopie anzubringen sind und (d) um die Software und diese Lizenz auf Dritte zu übertragen, soweit der Dritte die Lizenzbestimmungen anerkennt. Mit der Übertragung der Software müssen gleichzeitig auch alle Kopien auf den Dritten übertragen werden. Nichtübertragene Kopien sind zu vernichten. Wird der Besitz an einer Softwarekopie auf einen Dritten übertragen, erlischt die Lizenz.

**2. Lizenzbeschränkungen.** Sie dürfen (a) die Software oder die Rechte und Pflichten aus dieser Lizenz nicht vermieten, verleihen, verkaufen oder anderweitig übertragen oder dies einem Dritten gestatten; (b) die Software auf einem Netzwerk zur Nutzung durch mehrere Nutzer nur dann installieren, wenn alle Nutzer eine Lizenz erworben haben; (c) die Soft- oder Hardware weder ganz noch teilweise durch Reengineering verändern, dekompilieren oder zerlegen; (d) Hinweise auf Urheberrechte oder auf andere gesetzlich geschützte Rechte von dieser Software oder einer Fremdsoftware nicht entfernen oder vernichten; (e) die Software nicht verändern oder anpassen, mit anderen Programmen verbinden oder von der Software abgeleitete Werke schaffen; (f) keine Kopien der Software anfertigen oder gewerbsmäßig vertreiben, soweit

dies vorstehend nicht ausdrücklich gestattet ist; (g) keine Änderungen, Verbindungen, Trennungen, Verbesserungen oder Anpassungen irgendwelcher Art an der Software oder zu deren Nutzung vornehmen, soweit dies nicht ausdrücklich in der beiliegenden Dokumentation und in dieser Lizenz vorgesehen ist und (h) diese Lizenz sowie die Rechte und Pflichten daraus nicht in Unterlizenz vergeben, übertragen oder abtreten, soweit dies nicht ausdrücklich in dieser Lizenz vorgesehen ist. Der Versuch einer Übertragung oder Abtretung ist unwirksam.

**3. Ausfuhrbeschränkungen.** Die Ausfuhr und Wiederausfuhr von Pinnacle Softwareprodukten unterliegen den Ausfuhrvorschriften der Vereinigten Staaten und dürfen nicht in ein Land ausgeführt oder wiederausgeführt werden, das einem Warenembargo der Vereinigten Staaten unterliegt. Darüber hinaus darf Pinnacle-Software nicht an Personen ausgegeben werden, die auf der Ausschlussliste (Denial Orders), der Liste sanktionierter Instanzen (Entity List) oder der Liste speziell designierter Staatsangehöriger (Specially Designated Nationals) geführt werden. Mit dem Herunterladen bzw. der Nutzung eines Pinnacle-Softwareproduktes erklären Sie, dass Sie kein Staatsangehöriger eines Landes sind, das einem Warenembargo der Vereinigten Staaten unterliegt und dass Sie nicht auf den Ausschlusslisten der Denial Orders, Entity List oder der Specially Designated Nationals geführt werden.

**4. Eigentum.** Die nach diesem Vertrag erteilte Lizenz beinhaltet keine Übertragung oder Veräußerung von Eigentumsrechten an der Software. Mit Ausnahme der oben gewährten Lizenzrechte behält sich Pinnacle alle Rechte und geistigen Eigentumsrechte an der Software vor. Diese Software ist durch geltende Gesetze zum Schutz geistigen Eigentums, durch das Urheberrecht der Vereinigten Staaten und durch internationale Abkommen geschützt.

**5. Gesetzlich geschütztes Eigentum Dritter.** Diese Software kann gesetzlich geschütztes, an Pinnacle lizensiertes Eigentum Dritter enthalten. Die Nutzung der Software erfolgt in diesem Fall ausdrücklich mit der Maßgabe, dass Urheberrechtshinweise oder andere Hinweise auf gesetzlich geschützte Rechte Dritter nicht entfernt werden dürfen.

**6. Sicherheit.** Um die Integrität von Softwareteilen Dritter bzw. die ihrer Lizenzgeber zu wahren, erklären Sie sich damit einverstanden, dass Sicherheitsaktualisierungen von Pinnacle automatisch heruntergeladen und auf ihrem Computer installiert werden. Diese Sicherheitsaktualisierungen können die Software (und andere Software ihres Computers, die funktionell von der lizensierten Software abhängt) so beeinträchtigen, dass Sie keinen "sicheren" Inhalt, d.h. durch Digital-Rights-Management (Schutz von Rechten an digitalen Inhalten) geschützten Inhalt, mehr kopieren können. In diesem Fall bemühen

sich Pinnacle bzw. Ihre Lizenzgeber, solche Sicherheitsaktualisierungen unverzüglich auf Pinnacles Webseite zu erläutern und die Endnutzer darüber zu informieren, wie sie neue Softwareversionen bzw. nachfolgende Aktualisierungen zur Wiederherstellung des Zugriffs auf sichere Inhalte und damit verbundene Funktionen erhalten können.

**7. Laufzeit und Erlöschen.** Die Lizenz wird mit der Installierung der So ftware wirksam und erlischt, sobald eines der folgenden Ereignisse eintritt: (a) Nichteinhaltung einer Lizenzbestimmung, (b) Rückgabe, Vernichtung, Löschung aller in Ihrem Besitz befindlichen Kopien der Software oder (c) Übertragung der Software und der Lizenz auf einen Dritten gemäß Ziffer 1(d). Pinnacles Rechte und Ihre Pflichten gelten auch nach Erlöschen dieser Lizenz.

**8. Beschränkte Garantie** Pinnacle garantiert dem ursprünglichen Lizenznehmer für 30 Tage ab dem ursprünglichen Kaufdatum, dass die Software, wie geliefert, gemäß der beiliegenden Dokumentation funktioniert ("beschränkte Garantie"). Pinnacles einzige Haftung und Ihr ausschließliches Recht wegen Verletzung der vorstehenden beschränkten Garantie ist, nach Pinnacles Wahl, auf die Reparatur oder den Ersatz der nicht garantiemäßigen und an Pinnacle zurückgegebenen Software beschränkt. Diese beschränkte Garantie ist ungültig, wenn die Fehlfunktion durch Missgeschick, Missbrauch, missbräuchliche oder falsche Verwendung verursacht worden ist. Ersatzsoftware wird für den jeweils längeren Zeitraum der Restlaufzeit der ursprünglichen Garantiezeit oder eines Zeitraums von 30 Tagen garantiert.

**9. KEINE ANDEREN GARANTIEN.** SOWEIT VORSTEHEND NICHTS ANDERES BESTIMMT, WIRD DIE SOFTWARE "OHNE MÄNGELGEWÄHR" ZUR VERFÜGUNG GESTELLT. SIE ÜBERNEHMEN DIE VERANTWORTUNG FÜR DIE QUALITÄT UND FUNKTION DER SOFTWARE. SOWEIT GESETZLICH ZULÄSSIG, SCHLIESST PINNACLE ALLE AUSDRÜCKLICHEN ODER STILLSCHWEIGENDEN GARANTIEN, INSBESONDERE DER HANDELSÜBLICHEN QUALITÄT, NICHTVERLETZUNG VON RECHTEN UND EIGNUNG FÜR EINEN BESTIMMTEN ZWECK, AUS. DER LIZENZGEBER ÜBERNIMMT KEINE GEWÄHR DAFÜR, DASS DIE SOFTWAREFUNKTIONEN IHREN ANFORDERUNGEN ENTSPRECHEN ODER OHNE UNTERBRECHUNG UND FEHLERFREI ARBEITEN.

**10. HAFTUNGSBESCHRÄNKUNG.** PINNACLE HAFTET NICHT FÜR FOLGESCHÄDEN, SPEZIELLE, MITTELBARE, BEILÄUFIG ENTSTANDENE ODER INDIREKTE SCHÄDEN ODER AUF STRAFE EINSCHLIESSENDEN SCHADENSERSATZ. DIES GILT AUCH DANN, WENN PINNACLE AUF DIE MÖGLICHKEIT SOLCHER SCHÄDEN HINGEWIESEN WORDEN IST. IN KEINEM FALL ÜBERSTEIGT PINNACLES HAFTUNG DEN FÜR DIE SOFTWARE GEZAHLTEN GESAMTPREIS. Die vorstehenden Beschränkungen gelten nicht in Bundesstaaten/Ländern, in denen eine Beschränkung oder ein Ausschluss von beiläufig entstandenen Schäden oder Folgeschäden unter gewissen Umständen unzulässig ist.

**11. Allgemeines.** Diese Lizenz unterliegt ungeachtet bestehender Kollisionsnormen dem Recht des US-Bundesstaates Kalifornien und dem Recht der Vereinigten Staaten. Die Bundesgerichte und bundesstaatlichen Gerichte in Santa Clara County, Kalifornien, sind ausschließlich für die Entscheidung von Streitigkeiten aus dieser Lizenz zuständig. Diese Lizenz enthält alle zwischen den Parteien getroffenen vertraglichen Vereinbarungen und ersetzt alle anderen Vereinbarungen bezüglich der Software. Änderungen und Ergänzungen dieser Lizenz bedürfen der Schriftform und müssen von beiden Parteien unterzeichnet sein. Die Unwirksamkeit oder Uneinklagbarkeit einer Lizenzbestimmung lässt die Wirksamkeit der übrigen Bestimmungen unberührt.

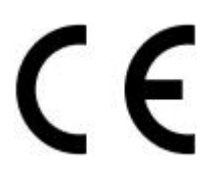

#### **Konformitätserklärung nach ISO/IEC Guide 22**

#### *Declaration of conformity in accordance with ISO/IEC Guide 22*

Nr. / No 1.01

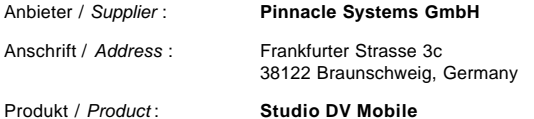

Das oben beschriebene Produkt ist konform mit: / *The product described above is in conformity with:*

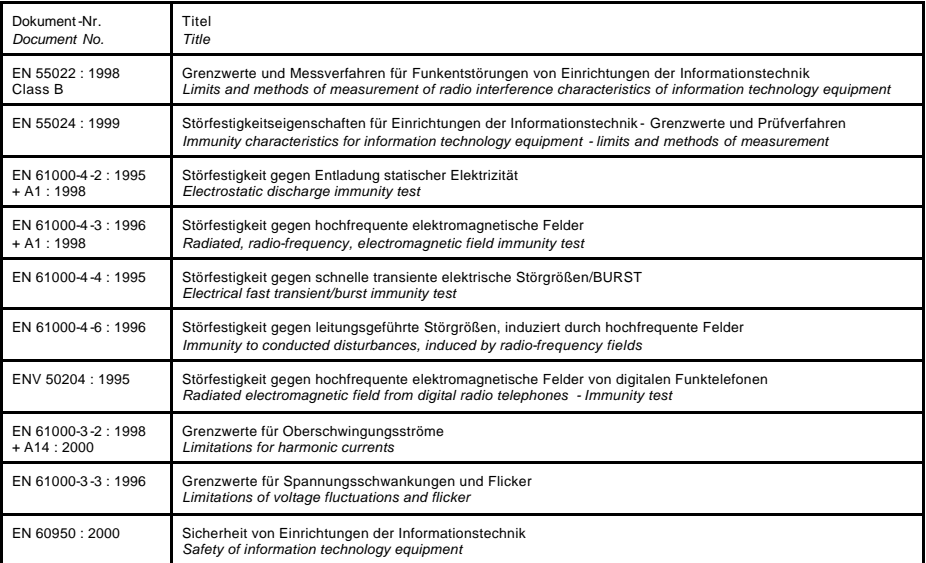

Dieser Erklärung liegt zugrunde: Prüfbericht(e) des EMV-Prüflabors *This certification is based on: Test report(s) generated by EMI-test laboratory*

Braunschweig, 07. August 2002 / *August 07th, 2002*

.................................. ..................................

Bernd Riemann Christian Christian Christian Christian Christian Christian Christian Christian Christian Christian Christian Christian Christian Christian Christian Christian Christian Christian Christian Christian Christia

Entwicklungsleiter Hardware Finanzdirektor / *Director Finance Engineering Manager Hardware* (Rechtsverbindliche Unterschrift */ Legally Binding*)

## **Pinnacle Studio DV Mobile**

REALISATION DE FILMS DE QUALITE PROFESSIONNELLE

## Manuel d'installation rapide

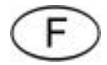

### Installation de Pinnacle Studio DV Mobile

#### **Avant de commencer**

**Important :** Pinnacle Studio DV Mobile contient une carte d'acquisition DV. Installez la carte DV sur votre PC comme expliqué dans les instructions ci-dessous, *avant* d'installer le logiciel Pinnacle Studio.

Ce chapitre vous indique quels sont les composants nécessaires à votre système informatique pour pouvoir utiliser **STUDIO DV MOBILE**.

#### **CONFIGURATION DU SYSTÈME**

Veuillez vous assurer que votre système réponde bien aux exigences suivantes avant d'installer **STUDIO DV MOBILE** :

- processeur Intel Pentium ou AMD Athlon 500 MHz ou supérieur
- 128 Mo de RAM (256 Mo recommandé)
- Windows 98SE, « Millennium », 2000 ou XP
- carte graphique et carte son compatibles DirectDraw
- souris
- lecteur de CD-ROM
- emplacement PCM CIA Type 2
- 500 Mo d'espace disque pour l'installation du logiciel
- 120 Mo d'espace disque pour toute séquence vidéo de 20 minutes acquise en qualité Aperçu (4 Go pour 20 minutes de film terminé) (pour l'acquisition DV uniquement)
- 4 Go pour toute séquence de 20 minutes en vidéo analogique ou en vidéo acquise en qualité DV
- le disque dur doit être capable de maintenir des taux de transfert d'au moins 4 Mo par seconde (un disque dur consacré uniquement à l'acquisition vidéo est recommandé)
- facultatif : lecteur CD-R ou CDRW pour la création de CD Vidéo ou Super Vidéo
- facultatif : lecteur DVD-R, DVD-RW ou DVD+RW pour la création de DVD.

#### **SECTION 1 : INSTALLATION DE LA CARTE PINNACLE STUDIO DV MOBILE**

Pour installer la carte Studio DV Mobile sur votre ordinateur :

**1** insérez la carte dans un emplacement PCMCIA Type 2 libre. Si vous vous avez du mal à insérer la carte dans son emplacement, ne forcez pas.

L'installation matérielle de Studio DV Mobile est terminée.

#### **SECTION 2 : INSTALLATION DU PILOTE DE LA CARTE PINNACLE STUDIO DV MOBILE**

Avant d'ouvrir et d'installer le logiciel Studio, veuillez prendre connaissance de la licence d'utilisation dans l'Annexe F du guide de l'utilisateur Studio. Si vous ouvrez l'emballage du CD-ROM, c'est que vous acceptez les termes du contrat de licence. En cas de désaccord avec les termes du présent contrat de licence, laissez le logiciel Studio Deluxe dans son emballage intact et retournez -le au distributeur auprès duquel vous vous l'êtes procuré.

Après l'installation de la carte Studio DV Mobile, l'assistant *Ajout de nouveau matériel* de Windows détecte automatiquement la carte.

L'assistant *Ajout de nouveau matériel* de Windows détecte automatiquement la carte. Pour Windows ME, 2000 et XP, les pilotes pour la carte 1394 se trouvent déjà sur votre système. Si vous utilisez Windows 98 Seconde Edition, veuillez insérer le CD de Windows 98 SE lorsque cela est demandé et suivre les instructions qui s'affichent à l'écran.

Après l'installation du pilote Windows 1394, veuillez insérer le CD-ROM de Studio dans votre lecteur de CD-ROM.

#### **SECTION 3 : INSTALLATION DU LOGICIEL PINNACLE STUDIO**

- 1. Insérez le CD-ROM de Studio dans votre lecteur de CD-ROM. Si la fonction Autorun est activée pour votre CD-ROM, l'installation sera lancée automatiquement. Si la fonction Autorun n'est pas activée, parcourez votre lecteur de CD-ROM et effectuez un double-clic sur Setup.exe.
- 2. Sélectionnez la langue de votre choix.
- 3. Saisissez votre numéro de série (qui se trouve au verso du Guide de réalisation de film de Pinnacle Studio).
- 4. Acceptez les conditions d'utilisation du logiciel Studio (cliquez sur « J'accepte »). Si vous n'acceptez pas ou ne comprenez pas les conditions d'utilisation, veuillez retourner rapidement ce produit au distributeur auprès duquel vous vous l'êtes procuré.
- 5. Sélectionnez installation « Typique » (recommandé). Seuls les utilisateurs avancés devraient choisir l'option « Personnalisée ».
- 6. Cliquez sur « Suivant » jusqu'à ce que l'installation soit terminée.
- 8. Redémarrez. Dans certains cas, il peut vous être demandé de redémarrer votre ordinateur.
- 9. Enregistrement. Il vous sera ensuite possible d'enregistrer votre copie de Studio. En utilisant Internet, l'enregistrement est simple et rapide. L'enregistrement est important pour trois raisons :
	- il permet à Pinnacle Systems de vous informer des mises à jour gratuites de votre logiciel Studio.
	- il vous permet de recevoir les offres spéciales et les promotions de Pinnacle Systems
	- il est enfin nécessaire pour bénéficier de l'assistance technique.

#### **SECTION 4 : RACCORDEMENT DU MATERIEL VIDEO**

Après l'installation complète du logiciel, connectez votre périphérique de vidéo DV à votre PC. Vous pouvez connecter tout périphérique de vidéo DV (caméscope ou magnétoscope) avec un câble IEEE-1394 DV.

Pour connecter votre caméscope ou votre magnétoscope numérique à votre PC, utilisez le câble IEEE-1394 DV fourni (4 à 6 broches).

- **1** Branchez le connecteur à 6 broches du câble IEEE-1394 DV sur l'un des ports d'accès IEEE-1394 de votre carte Studio DV Mobile.
- **2** Connectez ensuite l'autre extrémité du câble IEEE-1394 au périphérique DV.
- **3** Branchez le connecteur à 4 broches du câble IEEE-1394 DV sur le connecteur DV Entrée/Sortie (DV IN/OUT) ou DV Sortie (DV OUT) de votre magnétoscope ou caméscope DV. Assurez-vous que votre caméscope est bien allumé et en mode VTR.

#### *Et maintenant, amusez-vous !*

Vous pouvez commencer à utiliser Pinnacle Studio DV Mobile aussitôt son installation terminée. Nous vous conseillons vivement de profiter de cette occasion pour faire l'expérience du montage vidéo numérique Pinnacle Studio.

#### **SECTION 5 : ASSISTANCE TECHNIQUE**

Pinnacle Systems propose une assistance dépannage libre-service et GRATUITE 24 heures sur 24, 7 jours sur 7. Vingt-quatre heures par jour et sept jours par semaine, Pinnacle Systems vous propose trois manières de trouver des réponses à vos questions.

Pour accéder au service d'assistance technique, rendez-vous à l'adresse suivante : http://www.pinnaclesys.com/support/studio8

Depuis cette page, vous avez accès aux options d'assistance suivantes :

- 1. **FAQ (Foire aux Questions).** Consultez une liste de plus de 100 questions techniques et leurs solutions dans un large éventail de domaines. C'est la meilleure façon d'obtenir des réponses à vos questions. Vous y trouverez facilement les réponses aux questions les plus courantes et pourrez également télécharger les dernières mises à jour. Elles sont classées selon une liste des 20 questions les plus fréquemment posées. Par ailleurs, rien n'est plus simple que de trier les documents par type de problème en utilisant le menu déroulant « Catégorie ».
- 2. **Posez une question et trouvez la réponse.** Il vous suffit de saisir votre question pour afficher une liste des meilleures solutions possibles. En utilisant cette recherche en langage naturel, vous pouvez saisir votre question ou le symptôme de votre problème, comme « Je n'arrive pas à transférer mon film sur cassette » ou « Je reçois un message d'erreur lorsque j'essaie de faire une acquisition ». Si les solutions qui vous sont proposées ne sont pas pertinentes, essayez de reformuler votre question. Par exemple, au lieu de saisir « Je reçois une message d'erreur », essayez « Je reçois un message d'erreur me disant que mon taux de transfert est inférieur à 4000 Kbps lorsque je fais une acquisition ».

Vous pouvez également sélectionner une catégorie dans la liste déroulante pour afficher ensemble les questions et les problèmes. Par exemple, si vous avez une question portant sur l'installation de votre matériel ou de votre logiciel, choisissez la catégorie « Problèmes d'installation et de configuration » afin d'afficher les 10 questions les plus souvent posées à propos de l'installation. Les catégories suivent les principales fonctions de Studio 8, Capturer, Editer, Créer et Transférer ainsi que d'autres caractéristiques générales.

3. **Forum de discussion.** Près de 100 000 utilisateurs se sont déjà enregistrés pour pouvoir utiliser ce service GRATUIT. Faites une recherche dans le forum de discussion en ligne de Pinnacle Systems afin de savoir si votre question a déjà été posée. Envoyez vos questions au forum de discussion et obtenez l'aide de Pinnacle Systems et des autres utilisateurs. Vous pouvez également effectuer une recherche dans ce forum à l'aide de mots-clés. Saisissez par exemple « perte d'images » afin d'afficher les discussions et les solutions portant sur ce sujet.

Une fois votre question envoyée au forum de discussion, vous avez la possibilité d'être informé par courrier électronique lorsqu'une réponse a été donnée à votre question. Pour recevoir une notification par courrier électronique après avoir posé votre question, il vous suffit de cliquer sur le bouton Email en haut à droite de la fenêtre du forum de discussion, puis de cliquer sur OK.

4. **Assistance par courrier électronique.** Si vous n'arrivez pas à trouver les réponses à vos questions sur notre site Internet, Pinnacle Systems propose également un service de dépannage et d'assistance technique par courrier électronique. Nous répondons généralement à votre courrier électronique sous 48 heures (hors week-ends et congés). Utilisez la section Poser une question de la page Assistance de notre site Internet pour nous envoyer un courrier électronique. Avant que le courrier électronique ne soit envoyé, cinq solutions à votre problè me vous seront suggérées. Veuillez en prendre connaissance. Plus de 70% des clients qui commencent à soumettre des questions trouvent leur réponse dans les solutions qui leur sont suggérées.

#### **SECTION 9 : GARANTIE**

#### **Accord de licence d'utilisateur final de Pinnacle**

Cet accord de licence d'utilisateur final (« Licence ») est un accord juridique entre vous et Pinnacle Systems (« Pinnacle ») concernant le logiciel de Pinnacle et sa documentation (le « Logiciel »). LISEZ ATTENTIVEMENT LA LICENCE SUIVANTE. L'UTILISATION DU LOGICIEL SIGNIFIE QUE VOUS ACCEPTEZ CETTE LICENCE. SI VOUS N'EN ACCEPTEZ OU N'EN COMPRENEZ PAS LES TERMES, N'INSTALLEZ PAS LE LOGICIEL ET RENVOYEZ IMMÉDIATEMENT LE PRODUIT AU REVENDEUR À VALEUR AJOUTÉE AUPRÈS DUQUEL VOUS VOUS L'ÊTES PROCURÉ.

**1. Octroi de licence.** Sous réserve des restrictions énoncées ci-dessous, cette Licence vous accorde le droit non exclusif et perpétuel de (a) installer le Logiciel sur un ordinateur unique ; (b) utiliser ou autoriser l'utilisation du Logiciel sur un ordinateur unique ; (c) faire une copie du Logiciel, dans une forme lisible par les ordinateurs, uniquement à des fins de sauvegarde, à condition que vous incluiez tous les avis sur le copyright et toutes les marques privatives sur cette copie, et (d) transférer le Logiciel et cette Licence à un tiers si celui-ci accepte les termes et conditions de cette Licence. Si vous transférez le Logiciel, vous devez transférer en même temps toutes ses copies à la même personne, ou détruire les copies que vous n'avez pas transférées. Si vous transférez une copie du Logiciel à une autre personne, votre Licence sera automatiquement résiliée.

**2. Restrictions concernant la licence.** Vous n'êtes pas autorisé, ni n'avez le droit d'autoriser quiconque, à (a) louer, bailler, vendre, prêter ou transférer de quelque manière que ce soit le Logiciel ou n'importe lesquels de vos droits et obligations dans le cadre de cette Licence ; (b) installer le Logiciel sur un réseau en vue de son utilisation par plusieurs utilisateurs, sauf si chacun de ces utilisateurs a acheté une licence d'utilisation ; (c) rétroconcevoir, décompiler ou désassembler le Logiciel ou le matériel, en tout ou en partie ; (d) supprimer ou détruire tout avis sur le copyright ou autres marques privatives du Logiciel ou de logiciels de tierces parties ; (e) modifier ou adapter le Logiciel, fusionner le Logiciel avec un autre programme ou créer des oeuvres dérivées basées sur le Logiciel ; (f) faire des copies du Logiciel ou distribuer celui-ci, dans un but lucratif ou non, sauf tel qu'expressément prévu plus haut ; (g) effectuer toute altération, modification, connexion, déconnexion, amélioration ou mise au point du Logiciel ou utiliser celui-ci d'une manière autre que celle décrite explicitement dans la documentation qui l'accompagne et dans cette Licence, et (h) offrir en sous-licence, transférer ou céder cette Licence ou n'importe
lesquels des droits et obligations qui vous sont octroyés dans le cadre de celleci, sauf tel que prévu explicitement dans cette Licence. Tout transfert ou cession prétendus seront considérés sans effet.

**3. Restrictions concernant l'exportation.** L'exportation et la réexportation des produits logiciels Pinnacle sont régies par les réglementations de l'administration de l'exportation des États-Unis d'Amérique (*United States Export Administration Regulations*), et il est interdit d'exporter ou de réexporter ces produits à tout pays vers lequel les États-Unis d'Amérique interdisent l'exportation de marchandises. De plus, il est interdit de distribuer les logiciels Pinnacle aux personnes qui figurent sur les listes *Table of Denial Orders*, *Entity List* ou *List of Specially Designated Nationals*. En téléchargeant ou utilisant un produit logiciel Pinnacle, vous certifiez que vous n'êtes pas ressortissant d'un pays vers lequel les États-Unis d'Amérique interdisent l'exportation de marchandises, et que vous ne figurez pas dans les listes *Table of Denial Orders*, *Entity List* ou *List of Specially Designated Nationals*.

**4. Propriété.** La licence octroyée par la présente ne constitue pas le transfert ou la vente des droits de propriété du Logiciel. À l'exception des droits de licence octroyés ci-dessus, Pinnacle conserve tous ses droits sur le Logiciel, y compris ses droits de propriété intellectuelle. Le Logiciel est protégé par les lois sur la propriété intellectuelle pertinents, y compris les lois sur le copyright des États-Unis d'Amérique et des traités internationaux.

**5. Propriété exclusive de tierces parties.** Ce Logiciel peut contenir la propriété exclusive de tierces parties, cédée sous licence à Pinnacle. Votre utilisation du Logiciel est expressément sujette à votre accord de ne pas supprimer tout avis sur le copyright ou toute marque privative du logiciel de tierces parties.

**6. Sécurité.** Vous acceptez qu'afin de protéger l'intégrité de certains contenus de tierces parties, Pinnacle et/ou ses concédants de licence puissent télécharger et installer automatiquement sur votre ordinateur des mises à jour du Logiciel reliées à la sécurité. Ces mises à jour peuvent nuire au Logiciel (et à tout autre logiciel qui en dépend), en vous empêchant notamment de copier et/ou de lire un contenu sécurisé, c'est-à-dire protégé par la gestion des droits numériques. Dans ce cas, Pinnacle et/ou ses concédants feront un effort raisonnable pour afficher rapidement sur le site Web de Pinnacle des avis expliquant la mise à jour reliée à la sécurité, et des instructions destinées aux utilisateurs finaux sur la manière de se procurer une nouvelle version ou une mise à jour du Logiciel leur permettant de bénéficier à nouveau de l'accès à un contenu sécurisé et aux fonctionnalités associées.

**7. Termes et résiliation.** Cette Licence entrera en vigueur dès l'installation du Logiciel et sera résiliée suivant : (a) votre non-respect de l'un des termes de cette Licence ; (b) le renvoi, la destruction ou l'effacement de toutes les copies du Logiciel en votre possession, ou (c) le transfert du Logiciel et de cette Licence à un tiers conformément à la Section 1(d). Les droits de Pinnacle et vos obligations resteront en vigueur après la résiliation de cette Licence.

**8. Garantie limitée.** Pinnacle garantit au détenteur d'origine de la licence que le Logiciel fonctionnera conformément à la documentation qui l'accompagne pendant une période de 30 jours après sa date d'achat (« Garantie limitée »). La responsabilité de Pinnacle et votre seule voie de recours en cas de rupture de la Garantie limitée se limitent, à la discrétion de Pinnacle, à la réparation ou au remplacement du Logiciel renvoyé à Pinnacle ne satisfaisant pas aux exigences de cette garantie. Cette Garantie limitée sera annulée si la défaillance du logiciel est dûe à un accident, un mauvais traitement, ou une utilisation abusive ou incorrecte. Tout Logiciel de remplacement sera garanti pendant le reste de la période de garantie originale, ou 30 jours, selon celle de ces deux périodes qui est le plus longue.

**9. AUCUNE AUTRE GARANTIE N'EST OFFERTE.** À L'EXCEPTION DE CE QUI PRÉCÈDE, LE LOGICIEL EST LIVRÉ « TEL QUEL ». VOUS ASSUMEZ TOUTE RESPONSABILITÉ EN MATIÈRE DE QUALITÉ ET DE PERFORMANCE DU LOGICIEL. DANS TOUTE LA MESURE AUTORISÉE PAR LA LOI EN VIGUEUR, PINNACLE DÉCLINE TOUTE GARANTIE, EXPRESSE OU IMPLICITE, Y COMPRIS, MAIS SANS S'Y LIMITER, TOUTE GARANTIE IMPLICITE DE COMMERCIALITÉ, D'ABSENCE DE CONTREFAÇON ET D'APTITUDE À L'EMPLOI. LE CONCÉDANT DE LICENCE NE GARANTIE PAS QUE LES FONCTIONNALITÉS DU LOGICIEL SATISFAIRONT À VOS BESOINS, FONCTIONNERONT DE MANIÈRE CONTINUELLE OU NE PRÉSENTERONT AUCUN DÉFAUT.

**10. LIMITATION DE RESPONSABILITÉ.** VOUS ACCEPTEZ QU'EN AUCUN CAS PINNACLE NE SAURAIT ÊTRE TENU RESPONSABLE DE QUELQUES DOMMAGES ACCESSOIRES, PARTICULIERS, INDIRECTS OU PUNITIFS QUE CE SOIT, MÊME SI PINNACLE A ÉTÉ PRÉVENU DE LA POSSIBILITÉ DE TELS DOMMAGES. EN AUCUN CAS LA RESPONSABILITÉ DE PINNACLE NE SAURAIT DÉPASSER LE PRIX TOTAL PAYÉ POUR LE LOGICIEL. Certains pays n'autorisant pas la limitation ou l'exclusion des dommages accessoires, il se peut que les limitations ci-dessus ne s'appliquent pas à vous.

**11. Général.** Cette Licence est régie par les lois de l'état de Californie et les lois fédérales des États-Unis d'Amérique, et ne fait pas référence aux principes de conflits de lois. Les cours fédérale et d'État du comté de Santa Clara, Californie auront juridiction pour juger toute dispute provenant de cette Licence, et vous consentez à la juridiction personnelle des cours fédérales et d'État du comté de Santa Clara, Californie. Cette licence représente le seul accord entre vous et Pinnacle, et remplace toute autre communication relative au Logiciel. Aucune modification de cette Licence n'entrera en vigueur, sauf si elle est effectuée par écrit et signée par les deux parties. Si une disposition de cette Licence est jugée nulle ou inapplicable, le reste de cette Licence restera pleinement en vigueur.

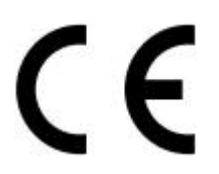

#### **Konformitätserklärung nach ISO/IEC Guide 22**

#### *Declaration of conformity in accordance with ISO/IEC Guide 22*

Nr. / No 1.01

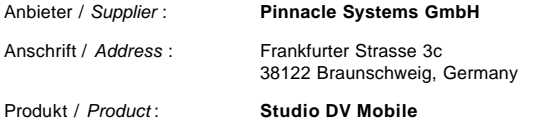

Das oben beschriebene Produkt ist konform mit: / *The product described above is in conformity with:*

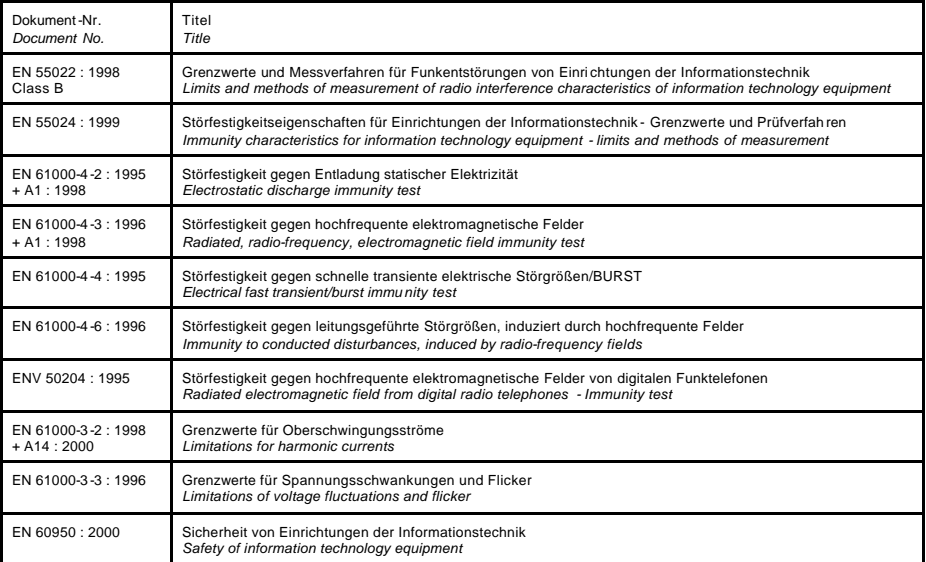

Dieser Erklärung liegt zugrunde: Prüfbericht(e) des EMV-Prüflabors *This certification is based on: Test report(s) generated by EMI-test laboratory*

Braunschweig, 07. August 2002 / *August 07th, 2002*

.................................. ..................................

**Bernd Riemann Christianus Christianus Christianus Christianus Christianus Christianus Christianus Christianus**<br>
Enancial de Christianus Christianus Christianus Christianus Christianus Christianus Christianus Christianus C

Entwickl ungsleiter Hardware **Finanzuliektor** *I Director Finance*<br>Engineering Manager Hardware **Finance Communisty (Rechtsverbindliche Unterschrift / Legally Binding)** 

# **Pinnacle Studio DV Mobile**

PROFESSIONELE KWALITEIT IN FILMPRODUCTIE

## Snelle Installatie

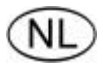

### Pinnacle Studio DV Mobile Installeren

### **Voordat U Begint**

**Belangrijk:** Pinnacle Studio DV Mobile wordt geleverd met een DV opnamekaart. Installeer uw DV kaart in uw PC volgens de instructies hieronder, *voordat* u begint met de installatie van de Pinnacle Studio software.

In dit hoofdstuk staat beschreven aan welke eisen uw computersysteem moet voldoen om te kunnen werken met **STUDIO DV MOBILE**

#### **SYSTEEM VEREISTEN**

Verzeker uzelf ervan dat uw computer voldoet aan de volgende eisen voor installatie van **STUDIO DV MOBILE** 

- Intel Pentium of AMD Athlon 500 MHz of hoger
- 128 MB RAM (256 MB Aanbevolen)
- Windows 98SE, "Millennium", 2000, of XP
- DirectDraw compatible geluids- en grafische kaarten
- Een muis
- CD-ROM drive
- Een PCMCIA Type 2 slot
- 500 MB vrije ruimte op de harde schijf om alle software te installeren
- 120 MB vrije ruimte op de harde schijf voor elke 20 minuten video in preview kwaliteit (4 GB voor elke 20 minuten eindproduct). (alleen DV opname)
- 4 GB voor elke 20 minuten analoge video of volledige kwaliteit DV video
- De harde schijf moet data transfer rates ondersteunen van tenminste 4 MB per seconde (op de toegewezen harde schijf voor video opname)
- Naar keuze: CD-R of CDRW drive om Video CDs of SuperVideo CDs te maken
- Naar keuze: DVD-R DVD-RW of DVD+RW drive om DVDs te maken

#### **DEEL 1: DE PINNACLE STUDIO DV MOBILE KAART INSTALLEREN**

Om de Studio DV Mobile kaart in uw computer te installeren:

**1** Steek de kaart in een onbezet type2 PCMCIA slot.

Als de kaart niet zonder problemen in het slot past, forceer dit dan niet.

De Studio DV Mobile hardware installatie is klaar.

#### **DEEL 2: DE PINNACLE STUDIO DV MOBILE KAART DRIVER INSTALLEREN**

Lees vóór het openen en installeren van uw Studio-software de gebruiksrechtovereenkomst in Appendix F van het Studio-Gebruikershandboek. Als u de verpakking opent, gaat u automatisch akkoord met de in deze overeenkomst opgenomen voorwaarden. Als u het niet eens bent met deze voorwaarden, maak de CD-ROM-verpakking dan niet op en en geef het gehele Studio Deluxe-pakket weer aan uw leverancier terug.

Na het installeren van de Studio DV Mobile kaart zal de Windows wizard *Nieuwe Hardware Toevoegen* de kaart automatisch herkennen. In Windows ME, 2000 en XP, zitten de stuurprogramma's (drivers) voor de 1394 kaart al in uw systeem. Gebruikt u een Windows 98 Second Edition, doe dan als dit gevraagd wordt de Windows 98 SE CD Rom in de drive en volg de instructies op het scherm.

Na de installatie van de Windows 1394 driver kunt de Studio CD-ROM in de CD-ROM drive doen.

#### **DEEL 3: DE PINNACLE STUDIO SOFTWARE INSTALLEREN**

- 1. Steek de Studio CD-ROM in uw CD-ROM drive. Heeft u Autorun ingeschakeld voor uw CD-ROM, dan zal Setup automatisch starten. Heeft u Autorun niet ingeschakeld, navigeer dan via de Windows Verkenner naar uw CD-ROM drive, en dubbelklik op Setup.exe.
- 2. Selecteer de taal van uw keuze.
- 3. Voer uw serienummer in (te vinden op de achterkant van de Pinnacle Studio Gebruikershandleiding). Klik dan op "Volgende".
- 4. Ga akkoord met de software voorwaarden (klik "I ga akkoord"). Gaat u niet akkoord of begrijpt u de voorwaarden niet, dan moet u dit product meteen teruggeven bij uw leverancier.
- 5. Kies "Standaard" installatie (aanbevolen). Alleen ervaren computergebruikers kunnen voor "Aangepast" kiezen.
- 6. Klik "Volgende" totdat de installatie voltooid is.
- 8. Herstarten. In sommige gevallen, krijgt u de instructie dat u uw computer moet herstarten.
- 9. Registratie. U krijgt nu de mogelijkheid om uw kopie van Studio te registreren. Dit kan eenvoudig en snel via Internet. Registratie is belangrijk om drie redenen:
	- Door registratie kan Pinnacle Systems u informeren over gratis upgrades van de Studio software
	- Pinnacle Systems verzorgt speciale aanbiedingen voor geregistreerde gebruikers
	- Registratie is vereist om technische ondersteuning te krijgen

#### **DEEL 4: DE CAMERA AANSLUITEN**

Nadat de installatie van de software compleet is, kunt u uw DV video apparaat aansluiten op uw PC. U kunt elk type DV video apparaat (camcorder of VCR) met een IEEE-1394 DV connector verbinden.

Om de DV camcorder/VCR aan te sluiten op de PC, gebruik de bijgeleverde IEEE-1394 DV kabel (4-pins naar 6-pins).

- **1** Steek de 6-pins connector van de IEEE-1394 DV kabel in één van de IEEE-1394 data poorten van de Studio DV Mobile kaart.
- **2** Sluit daarna de IEEE-1394 kabel aan op het DV apparaat.
- **3 S**uit de 4-pins connector van de IEEE-1394 DV kabel aan op de DV IN/OUT of de DV OUT connector van uw DV camcorder/VCR. Verzeker u ervan dat de camcorder aan is en in de VTR modus staat.

#### *Nu wensen we u veel plezier …*

Nu u Pinnacle Studio DV Mobile geïnstalleerd heeft, kunt u er meteen mee aan de slag. We raden u van harte aan de kans te nemen om ervaring op te doen met Pinnacle Studio digitale video bewerking.

#### **DEEL 5: TECHNISCHE ONDERSTEUNING**

Pinnacle Systems heeft een gratis 24 x 7, self-service hulpservice bij problemen. 24 uur per dag, 7 dagen per week, zijn er drie manieren om een antwoord op uw vragen te krijgen.

Voor technische ondersteuning ga naar: http://www.pinnaclesys.com/support/studio8

Hier kunt u uit de volgende opties kiezen:

- 1. **FAQ's (Frequently Asked Questions).** Bekijk ruim 100 technische vragen en de antwoorden op tal van onderwerpen. Dit is de beste manier om een antwoord te krijgen op vragen. De meest gebruikelijke vragen worden beantwoord, en de laatste updates zijn te downloaden. De 20 meest gestelde vragen staan voorop. Documenten selecteren per probleem is gemakkelijk via het menu "Categorie".
- 2. **Stel een vraag, vindt een antwoord.** Typ uw vraag in en zie een lijst met de meest waarschijnlijke oplossingen. U kunt bijvoorbeeld een symptoom intypen als "Ik heb problemen met het uitvoeren naar videoband" of "Ik krijg een foutmelding als ik probeer op te nemen". Krijgt u geen relevante oplossingen, probeer dan de vraag iets anders te stellen. Bijvoorbeeld in de plaats van "Ik krijg een foutmelding", probeer "Ik krijg een foutmelding dat mijn data rate minder is dan 4000 kbs als ik opneem".

U kunt ook een Categorie selecteren van het menu om groepen vragen te zien. Bijvoorbeeld, als u een vraag heeft over het installeren van hardware of software, kies de Categorie "Setup, Installatie en Configuratie Onderwerpen" om de top 10 te zien van installatie vragen. De categorieën volgen de hoofdindeling van Studio 8, Opname, Bewerken, Maken en Uitvoeren, samen met andere algemene onderwerpen.

3. **Discussie Forum.** Er zijn bijna 100,000 gebruikers die zich aangemeld hebben bij deze GRATIS service. Zoek in Pinnacle Systems' online Discussie Forum of iemand anders al uw vraag heeft ingevoerd. Plaats uw vraag op het forum en krijg hulp van Pinnacle Systems en andere gebruikers. Dit forum is ook doorzoekbaar—type een omschrijving in en de discussies over dit onderwerp worden weergegeven.

Als u een vraag geplaatst heeft op het Discussie Forum, kunt u per email bericht krijgen als iemand erop geantwoord heeft. Nadat u uw vraag gesteld heeft op het forum, klik dan op de email knop in de bovenste rechter hoek van het venster, en dan op OK.

4. **Ondersteuning per email**. Vindt u geen antwoorden op uw vragen, dan kunt u per email uw vraag stellen aan Pinnacle Systems. Email wordt meestal binnen 48 uur beantwoord (weekenden en vrije dagen uitgezonderd). Gebruik de Stel een Vraag-afdeling op de ondersteuningswebsite om een email te sturen. Voordat de email wordt verzonden, worden vijf oplossingen voor uw probleem voorgesteld. Bekijk deze alstublieft, meer dan 70% van de klanten vinden hier een antwoord.

#### **DEEL 9: GARANTIE**

#### **Licentieovereenkomst tussen Pinnacle en de eindgebruiker**

Deze Licentieovereenkomst voor de eindgebruiker ("Licentieovereenkomst") is een wettelijke overeenkomst tussen u en Pinnacle Systems ("Pinnacle") aangaande de software en het bijbehorende documentatiemateriaal van de software van Pinnacle (gezamenlijk "Software" genoemd"). LEES DE ONDERSTAANDE LICENTIEOVEREENKOMST AANDACHTIG DOOR. DOOR DEZE SOFTWARE TE GEBRUIKEN, VERKLAART U ZICH AKKOORD MET DEZE LICENTIEOVEREENKOMST. ALS U DEZE LICENTIEOVEREENKOMST NIET AANVAARDT OF DE VOORWAARDEN NIET BEGRIJPT, MAG U DE SOFTWARE NIET INSTALLEREN EN MOET U DIT PRODUCT ZO SNEL MOGELIJK AAN DE WEDERVERKOPER RETOURNEREN.

**1. Licentieverlening.** Onderhevig aan onderstaande beperkingen verleent deze Licentieovereenkomst u een niet-exclusief, eeuwigdurend recht tot (a) installeren van de Software op slechts één computer; (b) gebruiken of verlenen van toestemming tot gebruiken van de Software op slechts één computer; (c) maken van één kopie van de Software in machinaal leesbaar formaat, uitsluitend voor back-updoeleinden en op voorwaarde dat alle vermeldingen van copyright en andere vormen van eigendom op de kopie vermeld worden; (d) overdragen van de Software en deze Licentie aan een derde partij op voorwaarde dat deze partij zich akkoord verklaart met de voorwaarden van deze Licentieovereenkomst. Als u de Software aan een partij overdraagt, moet u op dat tijdstip tevens alle kopieën aan deze partij overhandigen en eventueel niet-overgedragen kopieën vernietigen. Als u een kopie van de Software aan een derde partij overdraagt, maakt dat uw Licentieovereenkomst automatisch ongeldig.

**2. Licentiebeperkingen.** U bent niet gerechtigd tot, en mag derden geen toestemming verlenen tot (a) verhuren, leasen, verkopen, uitlenen of op andere wijze overdragen van de Software of uw rechten en plichten volgens deze Licentieovereenkomst; (b) installeren van de Software op een netwerk voor gebruik door meerdere personen, tenzij elke gebruiker een licentie heeft aangeschaft; (c) uitvoeren van reverse engineering, decompilatie of demontage van de Software of hardware, hetzij gedeeltelijk, hetzij in zijn geheel; (d) verwijderen of vernietigen van vermeldingen aangaande copyright of andere vormen van eigendom op de Software of software van derden; (e) modificeren of aanpassen van de Software, inpassen van de Software in een ander programma of creëren van van deze Software afgeleide producten; (f) maken

van kopieën van de Software of distribueren van de Software voor winstoogmerken of anderszins, tenzij zoals uitdrukkelijk hierboven vermeld; (g) aanbrengen van wijzigingen, modificaties, verbindingen, ontkoppelingen, verbeteringen of aanpassingen in de Software of gebruiken van de Software op andere wijze dan expliciet voorzien in de meegeleverde documentatie en in deze Licentieovereenkomst; (h) verlenen van sublicentie of overdragen of toewijzen van deze Licentie of de rechten en plichten volgens deze Licentieovereenkomst op andere wijze dan expliciet voorzien in deze Licentieovereenkomst. Alle voorgenomen vormen van overdracht of toewijzing zijn ongeldig.

**3. Exportbeperkingen.** Het exporteren en herexporteren van de softwareproducten van Pinnacle vallen onder de exportbeperkingen van de Verenigde Staten; deze software mag niet geëxporteerd of verder geëxporteerd worden naar landen waarvoor in de Verenigde Staten een handelsembargo geldt. Tevens mag de software van Pinnacle niet overhandigd worden aan personen op de Amerikaanse *Table of Denial Orders*, de *Entity List* of de *List of Specially Designated Nationals*. Door softwareproducten van Pinnacle te downloaden of te gebruiken verklaart u dat u geen inwoner bent van een land waarvoor in de Verenigde Staten een handelsembargo geldt en dat u niet vermeldt staat in de Amerikaanse *Table of Denial Orders*, de *Entity List* of de *List of Specially Designated Nationals*.

**4. Eigendom.** De volgens deze overeenkomst verleende licentie vormt geen overdracht of verkoop van eigendomsrechten op of voor de Software. Met uitzondering van de hierboven vermelde licentierechten behoudt Pinnacle alle juridische rechten en belangen in en voor de Software, inclusief alle vormen van intellectuele eigendom die hiervoor gelden. De Software valt onder de van toepassing zijnde wetgeving voor intellectuele eigendom, inclusief de copyrightwetgeving van de Verenigde Staten en internationale overeenkomsten.

**5. Eigendom van derden.** Deze Software kan de eigendom van derden bevatten, waarvoor aan Pinnacle een licentie is verleend; uw gebruik van de Software geschiedt uitdrukkelijk op voorwaarde dat u geen vermeldingen aangaande copyright of andere vormen van eigendom van de software van derden verwijdert.

**6. Beveiliging.** U verklaart zich ermee akkoord dat Pinnacle en/of haar licentieverleners voorzien in updates voor beveiliging van de Software die automatisch naar uw computer gedownload en daarop geïnstalleerd worden. Deze updates voor beveiliging kunnen de Software (en eventuele andere software op uw computer die specifiek afhankelijk is van de Software) beïnvloeden en onder andere de mogelijkheid tot het kopiëren en/of afspelen

van "veilige" content (m.a.w. content die onder beheer van digitale rechten valt) ongedaan maken. In dat geval zullen Pinnacle en/of haar licentieverleners een redelijke poging ondernemen om zo snel mogelijk aankondigingen te doen op de website van Pinnacle over de beveiligingsupdate en instructies aan de eindgebruiker verlenen voor het verkrijgen van nieuwe versies of verdere updates van de Software, die de toegang tot veilige content en aanverwante functies weer herstellen.

**7. Geldigheidsduur en beëindiging van de overeenkomst.** Deze Licentieovereenkomst wordt van kracht op het tijdstip van installatie van de Software en wordt beëindigd op het moment dat u (a) niet voldoet aan een voorwaarde van deze Licentieovereenkomst; (b) alle kopieën van de Software in uw bezit retourneert, vernietigt of verwijdert of (c) de Software en deze Licentie overdraagt aan een derde partij volgens de voorwaarden in paragraaf 1(d). De rechten van Pinnacle en uw plichten blijven ook na beëindiging van deze Licentieovereenkomst van kracht.

**8. Beperkte garantie.** Pinnacle garandeert aan de oorspronkelijke licentiehouder dat de Software zoals geleverd gedurende een periode van dertig dagen vanaf de oorspronkelijke aankoopdatum ("Beperkte garantie") functioneert volgens de meegeleverde documentatie. De aansprakelijkheid van Pinnacle en uw exclusieve verhaal in geval van niet-voldoen aan de bovenstaande Beperkte garantie omvat reparatie of vervanging, naar goeddunken van Pinnacle, van de Software die niet aan de hier vermelde garantie voldoet en aan Pinnacle geretourneerd wordt. Deze beperkte garantie wordt ongeldig als het defect van de Software het resultaat is van ongelukken, onjuist gebruik, misbruik of verkeerde toepassing door u. Voor ter vervanging geleverde Software geldt een garantie voor de resterende periode van de oorspronkelijke garantieperiode of dertig dagen (wat het langste is).

**9. GEEN ANDERE GARANTIES.** AFGEZIEN VAN HET BOVENSTAANDE WORDT DEZE SOFTWARE "AS IS" GELEVERD. U AANVAARDT ALLE AANSPRAKELIJKHEID VOOR DE KWALITEIT EN PRESTATIES VAN DE SOFTWARE. PINNACLE WIJST IN DE MAXIMALE MATE WAARIN DIT VOLGENS DE GELDENDE WETGEVING IS TOEGESTAAN, ALLE GARANTIES AF, HETZIJ UITDRUKKELIJK, HETZIJ IMPLICIET EN INCLUSIEF, MAAR NIET BEPERKT TOT, IMPLICIETE GARANTIES VAN VERKOOPBAARHEID, HET NIET MAKEN VAN INBREUK OP RECHTEN, EN GESCHIKTHEID VOOR EEN BEPAALD DOEL. DE LICENTIEVERLENER GARANDEERT NIET DAT DE FUNCTIES IN DE SOFTWARE VOLDOEN AAN UW VEREISTEN, ONONDERBROKEN BESCHIKBAAR ZIJN OF VRIJ ZIJN VAN FOUTEN.

**10. AANSPRAKELIJKHEIDSBEPERKING.** U VERKLAART ZICH ERMEE AKKOORD DAT PINNACLE ONDER GEEN BEDING AANSPRAKELIJK ZAL WORDEN GEHOUDEN VOOR BIJKOMENDE, SPECIALE, INDIRECTE, INCIDENTELE OF STRAFRECHTELIJKE SCHADE, ZELFS ALS PINNACLE IS GEWEZEN OP DE MOGELIJKHEID VAN DIE SCHADE. DE AANSPRAKELIJKHEID VAN PINNACLE IS ONDER GEEN ENKELE VOORWAARDE GROTER DAN HET TOTALE BEDRAG DAT VOOR DE SOFTWARE BETAALD IS. In sommige rechtsgebieden is beperking of exclusie van incidentele of bijkomende schade onder bepaalde omstandigheden niet toegestaan, zodat de bovenstaande beperkingen in sommige gevallen misschien niet voor u zullen gelden.

**11. Algemeen.** Deze Licentieovereenkomst valt onder de wetgeving van de staat Californië en onder de federale wetgeving van de Verenigde Staten, zonder rekening te houden met conflicten van juridische principes. De gerechtshoven van staat en federatie in de County of Santa Clara, Californië hebben exclusieve jurisdictie over arbitrage van geschillen die voortvloeien uit deze Licentieovereenkomst en u verklaart zich bij deze akkoord met de persoonlijke jurisdictie van de gerechtshoven van federatie en staat in de County of Santa Clara, Californië. Deze Licentieovereenkomst vormt de gehele overeenkomst tussen u en Pinnacle en heeft voorrang boven alle andere uitspraken in verband met deze Software. Modificaties van of aanvullingen op deze Licentieovereenkomst zijn alleen geldig in schriftelijke vorm en wanneer ondertekend door beide partijen. Ook als een van de voorwaarden in deze Licentieovereenkomst ongeldig of niet uitvoerbaar blijkt, blijft de rest van deze Licentieovereenkomst geldig en van kracht.

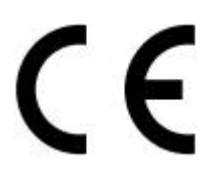

#### **Konformitätserklärung nach ISO/IEC Guide 22**

#### *Declaration of conformity in accordance with ISO/IEC Guide 22*

Nr. / No 1.01

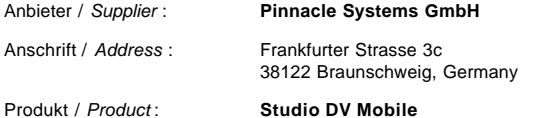

Das oben beschriebene Produkt ist konform mit: / *The product described above is in conformity with:*

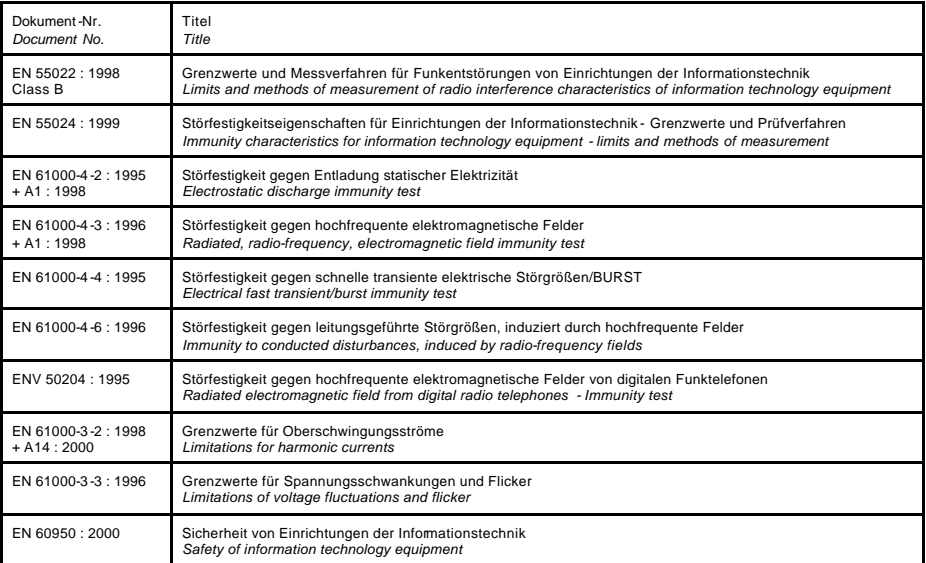

Dieser Erklärung liegt zugrunde: Prüfbericht(e) des EMV-Prüflabors *This certification is based on: Test report(s) generated by EMI-test laboratory*

Braunschweig, 07. August 2002 / *August 07th, 2002*

.................................. ..................................

Bernd Riemann Christian Christian Christian Christian Christian Christian Christian Christian Christian Christian Christian Christian Christian Christian Christian Christian Christian Christian Christian Christian Christia

Entwicklungsleiter Hardware Finanzdirektor / *Director Finance Engineering Manager Hardware* (Rechtsverbindliche Unterschrift */ Legally Binding*)

# **Pinnacle Studio DV Mobile**

PER REALIZZARE FILMATI DI QUALITÀ PROFESSIONALE

## Guida rapida all'installazione

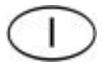

### Installazione di Pinnacle Studio DV Mobile

### **Prima di cominciare**

**Importante:** Pinnacle Studio DV Mobile è corredato da una scheda di cattura DV. È necessario installare la scheda VDV sul computer, come descritto nelle istruzioni sotto riportate, *prima di* installare il software Pinnacle Studio.

Il presente capitolo descrive i componenti hardware e software del sistema necessari per utilizzare **STUDIO DV MOBILE**

#### **REQUISITI DI SISTEMA**

Prima di installare **STUDIO DV MOBILE** occorre verificare che il sistema disponga dei seguenti requisiti:

- Processore: 450 MHz, Pentium II, Athlon o superiore
- 128 MB di RAM (raccomandati: 256 MB)
- Windows 98SE, Me, 2000 oppure XP
- Schede audio e video compatibili DirectDraw 8 o successivo
- Mouse
- Unità CD-ROM
- Uno slot PCMCIA Type 2
- 500 MB di spazio sul disco rigido necessari per l'installazione del software
- 120 MB di spazio sul disco rigido per ogni 20 minuti di video acquisito in qualità anteprima (4 GB per ogni 20 minuti di filmato definitivo). (solo per la cattura DV)
- 4 GB per ogni 20 minuti di video analogico, o di video catturato in qualità DV elevata
- Il disco rigido deve poter supportare dei data transfer rate prolungati, di almeno 4 MB per secondo (raccomandato: disco rigido specifico per catture video)
- Opzionale: Drive CD-R o CDRW per la creazione di Video CD o SuperVideo CD
- Opzionale: Drive DVD-R DVD-RW o DVD+RW per la creazione di DVD

#### **SEZIONE 1: NSTALLAZIONE DELLA SCHEDA MOBILE DV DI PINNACLE STUDIO**

Per installare la scheda mobile DV di Studio nel computer:

**1** Inserire la scheda in uno slot libero PCMCIA Type 2.

Se si incontrano difficoltà nell'inserire la scheda, non forzarla.

L'installazione hardware della scheda mobile DV di studio è così terminata.

#### **SEZIONE 2:INSTALLAZIONE DEL DRIVER DELLA SCHEDA MOBILE DV DI PINNACLE STUDIO**

Prima di aprire la confezione e installare il software di Studio occorre leggere il contratto di licenza contenuto nell'Appendice F della Guida dell'utente di Studio. L'apertura della confezione contenente il CD-ROM comporta l'accettazione delle clausole del contratto di licenza. Se non si intende aderire alle clausole, non aprire la confezione contenente il software e restituire il pacchetto completo di Studio Deluxe al rivenditore.

Dopo aver installato la scheda mobile DV di Studio, l'Installazione guidata *nuovo hardware* di Windows rileva automaticamente la presenza della scheda.

L'Installazione guidata *nuovo hardware* di Windows rileva automaticamente la presenza della scheda. Su Windows ME, 2000 e XP, i driver per la scheda 1394 sono già presenti nel sistema. Se si dispone di Windows 98 Seconda Edizione, inserire il CD Windows 98 SE e seguire le istruzioni visualizzate sullo schermo.

Adesso, terminata l'installazione dei driver per Windows 1394, inserire il CD-ROM di Studio nell'apposita unità.

#### **SEZIONE 3: INSTALLAZIONE DEL SOFTWARE PINNACLE STUDIO**

- 1. Inserire il CD-ROM di studio nell'apposita unità. Se è stata attivata l'opzione di esecuzione automatica del CD-ROM, il programma di installazione viene avviato automaticamente. Se non è attiva l'opzione di esecuzione automatica, sfogliare il CD-ROM e fare doppio clic su Setup.exe.
- 2. Selezionare la lingua desiderata.
- 3. Digitare il numero di serie riportato sulla copertina posteriore della Guida utente di Pinnacle Studio.
- 4. Accettare le clausole del contratto di licenza per il prodotto software facendo clic sull'apposito pulsante. Nel caso in cui non si accettino o comprendano le clausole di questo contratto, occorre restituire prontamente il prodotto al rivenditore presso cui si è acquistato il software.
- 5. Scegliere l'installazione "Tipica" (consigliata). L'opzione "Personalizzata" è riservata agli utenti esperti.
- 6. Fare clic su "Avanti" fino al completamento delle operazioni d'installazione.
- 8. Riavviare. In alcuni casi il programma richiede di riavviare il PC.
- 9. Registrazione. A questo punto è possibile registrare la copia del prodotto Studio. Registrarsi è semplicissimo: basta collegarsi al sito Internet. La registrazione presenta i seguenti vantaggi:
	- Pinnacle Systems vi informerà di tutti gli aggiornamenti gratuiti del software Studio
	- La registrazione vi consente di usufruire di promozioni e offerte speciali della Pinnacle Systems
	- La registrazione è necessaria per usufruire del supporto tecnico.

#### **SEZIONE 4: COME COLLEGARE LA VIDEOCAMERA**

Una volta completata l'installazione del software, collegare il dispositivo video DV al proprio computer. È possibile collegare qualsiasi dispositivo video DV (camcorder o videoregistratore), munito di una presa DV IEEE-1394.

Per collegare la videocamera o il videoregistratore DV, occorre usare il cavo DV IEEE 1394 contenuto nella confezione (da 4 poli a 6 poli).

- **1** Collegare il connettore a 6 poli del cavo DV IEEE 1394 ad una delle porte IEEE-1394 per la trasmissione dei dati presenti sulla scheda mobile DV di Studio.
- **2** Collegare il cavo IEEE 1394 alla periferica DV.
- **3** ollegare il connettore a 4 poli del cavo DV IEEE 1394 alla presa "DV IN/OUT", oppure "DV OUT" della videocamera/videoregistratore DV. Assicurarsi che la camcorder sia accesa e in modalità VTR.

#### *E ora, buon divertimento! …*

Terminata l'installazione, potete utilizzare subito Pinnacle Studio DV Mobile. Vi raccomandiamo vivamente di cogliere questa opportunità per sperimentare il video editing digitale con Pinnacle Studio.

#### **SEZIONE 5: SUPPORTO TECNICO**

Pinnacle Systems fornisce un servizio di assistenza self-service GRATUITA 24 ore su 24 per tutti e 7 i giorni della settimana. Si potrà scegliere tra diverse opzioni di supporto.

Per accedere al supporto tecnico, consultare il seguente URL:http://www.pinnaclesys.com/support/studio8

Ecco le diverse opzioni di supporto:

- 1. **FAQ's (Frequently Asked Questions).** Per visualizzare oltre 100 domande di natura tecnica, con le relative soluzioni, su un ampio ventaglio di argomenti. Questa è la maniera migliore per ottenere la risposta giusta alle proprie necessità. Nella presente sezione, troverete le risposte alle domande più ricorrenti ed avrete la possibilità di scaricare gli ultimi aggiornamenti. Le FAQ vengono enumerate sulla base delle 20 domande più consultate. Inoltre, risulta molto semplice selezionare i documenti sulla base della categoria del problema, utilizzando l'elenco a tendina "Categoria".
- 2. **Domande e risposte.** Digitando la domanda, verrà visualizzata una lista delle soluzioni più adeguate. Utilizzando tale strumento di ricerca, potrete digitare il sintomo del problema, ad esempio "Ho problemi con la riproduzione del nastro" o "Ottengo un messaggio di errore quando inizia l'operazione di cattura", ecc. Se non ottenete soluzioni, cercate di riformulare la domanda. Per esempio, invece di digitare "Ottengo un errore", scrivere "Ottengo un errore che afferma che il mio data rate è inferiore ai 4000 kbs, al momento della cattura".

Avete inoltre la possibilità di selezionare una Categoria dall'elenco a tendina, per visualizzare le domande e gli argomenti, raggruppati insieme. Ad esempio, se volete porre una domanda riguardante l'installazione di componenti hardware o software, selezionare la categoria "Argomenti relativi al Setup, all'Installazione e alla Configurazione", al fine di visualizzare le 10 principali domande riguardanti l'installazoine. Le categorie seguono le principali caratteristiche di Studio 8, vale a dire Cattura, Modifica, Creazione e Uscita, accompagnate da altre categorie di carattere generale.

3. **Forum di discussione** . Sono circa 100.000 gli utenti che si sono registrati a questo servizio GRATUITO. Effettuate la vostra ricerca all'interno del Forum di discussione di Pinnacle Systems, per sapere se un altro utente ha già effettuato la tua domanda. Indirizzate la domanda al forum di discussione e riceverete aiuto da Pinnacle Systems e da altri utenti. All'interno del forum è possibile effettuare ricerche mirate; ad esempio, digitando nell'apposito campo il termine "dropping frames" appariranno visualizzate tutte le discussioni e soluzioni relative a questo argomento.

Dopo aver inoltrato un messaggio sul Forum di discussione, è possibile ricevere una comunicazione via e-mail, nel caso in cui qualcuno rispondesse alla vostra domanda. Per ottenere le comunicazioni via e-mail, fare clic sull'icona E-mail, nell'angolo in alto a destra della finestra di browser del Forum di discussione, quindi fare clic su OK.

4. **Email Support.** Se non trovate alcuna risposta alle vostre domande sul sito, Pinnacle Systems offre un supporto tecnico via e-mail. Le risposte ai quesiti vengono fornite generalmente entro 48 ore (esclusi i giorni festivi e il fine settimana). Per inoltrare un e-mail, utilizzate la sezione Domande e risposte del sito web dedicato al supporto. Prima di poter inviare l'e-mail, vi saranno presentati 5 suggerimenti di soluzione. Vi raccomandiamo di consultarli. Oltre il 70% degli utenti che intendono scrivere un email per sottoporre una domanda, trovano la risposta adeguata all'interno dei suggerimenti proposti.

#### **SEZIONE 9: GARANZIA**

#### **Contratto Pinnacle di licenza d'uso per utente finale**

Questo contratto di licenza d'uso per utente finale ("Contratto"), un accordo legale sottoscritto dall'utente e la Pinnacle Systems ("Pinnacle"), riguarda il software della Pinnacle e la documentazione che lo accompagna (definiti nell'insieme "Software"). LEGGERE ATTENTAMENTE QUESTO CONTRATTO. L'USO DEL SOFTWARE COSTITUISCE L'ACCETTAZIONE DA PARTE DELL'UTENTE DELLE CONDIZIONI STABILITE IN QUESTO CONTRATTO. SE NON SI ACCETTANO O NON SI CAPISCONO INTERAMENTE I TERMINI DI QUESTO CONTRATTO, NON INSTALLARE IL SOFTWARE E RESTITUIRE IMMEDIATAMENTE IL PRODOTTO AL PROPRIO RIVENDITORE.

**1. Concessione di licenza**. Conformemente alle restrizioni di cui sotto, ai sensi di questo Contratto, si concede all'utente una licenza non esclusiva e perpetua per (a) l'installazione del Software su un solo computer; (b) l'uso o l'autorizzazione all'uso del Software su un solo computer; (c) l'esecuzione di una copia del Software in formato leggibile da macchina a solo scopo di backup, a condizione che su tale copia compaiano tutte le informazioni di copyright e ogni altro eventuale avviso relativo ai diritti di proprietà riservata; (d) la cessione del Software e di questa Licenza d'uso ad un'altra parte purché tale parte accetti le condizioni stabilite da questo Contratto. In caso di cessione, l'utente è tenuto a trasferire contemporaneamente tutte le copie alla parte oppure a distruggere tutte le eventuali copie non trasferite. In caso di cessione di qualsiasi copia del Software ad un'altra parte, la licenza d'uso concessa all'utente viene automaticamente rescissa.

**2. Restrizioni della licenza d'uso**. Non è consentito, né si può concedere a terzi di, (a) prendere o dare in affitto, vendere, prestare o trasferire in alcun modo il Software o i diritti e gli obblighi dell'utente ai sensi di questa Licenza d'uso; (b) installare il Software su una rete che ne consenta l'uso da parte di più utenti, a meno che ciascun utente sia munito di licenza d'uso; (c) decompilare, disassemblare o destrutturare mediante operazioni di reverse engineering il Software o l'hardware, interamente o in parte; (d) rimuovere o distruggere gli avvisi di copyright o altre designazioni di proprietà riservata del Software o di qualsiasi software prodotto da terzi; (e) modificare o adattare il Software, inglobare il Software in un altro programma o creare prodotti derivati da esso; (f) effettuare copie o distribuire, a scopo di lucro o altro, il Software, tranne ove indicato espressamente sopra; (g) effettuare alterazioni, modifiche,

collegamenti, scollegamenti, miglioramenti o regolazioni di alcun tipo al Software o utilizzarlo diversamente da come contemplato nella documentazione annessa e in questo Contratto; (h) fornire in sottolicenza, trasferire o cedere questa Licenza d'uso o qualsiasi altro diritto e obbligo previsto da questa Licenza, tranne ove esplicitamente contemplato in questo Contratto. Tutti gli eventuali trasferimenti o cessioni saranno considerati nulli.

**3. Restrizioni all'esportazione**. L'esportazione e la riesportazione dei prodotti software della Pinnacle sono regolate dalle norme statunitensi sull'esportazione (United States Export Administration Regulations) e ai sensi di tali norme il software non può essere esportato in Paesi soggetti ad embargo da parte degli Stati Uniti d'America. Inoltre, il software Pinnacle non può essere distribuito a cittadini di determinati Paesi, che figurano nei seguenti elenchi: Table of Denial Orders, Entity List, List of Specially Designated Nationals. Scaricando o usando un prodotto software della Pinnacle, l'utente dichiara di non essere cittadino di alcun Paese verso i quali gli Stati Uniti impongono un embargo di prodotti e di non essere una delle persone che compaiono negli elenchi Table of Denial Orders, Entity List o List of Specially Designated Nationals.

**4. Proprietà**. La licenza d'uso ivi concessa non costituisce cessione o vendita dei diritti di proprietà relativi al Software. Tranne per i diritti di licenza d'uso concessi come indicato sopra, la Pinnacle mantiene tutti i diritti di proprietà e interesse al Software, compresi tutti i diritti di proprietà intellettuale. Il Software è tutelato dalle leggi sulla proprietà intellettuale vigenti, fra cui le leggi degli Stati Uniti sul copyright d'America e i trattati internazionali.

**5. Proprietà riservata di terzi**. È possibile che questo Software contenga proprietà riservata di altri, concessa dietro licenza alla Pinnacle. L'uso del Software da parte dell'utente è consentito a condizione che l'utente non rimuova alcuna delle informazioni di copyright e qualsiasi altro eventuale avviso relativo ai diritti di proprietà riservata del software di terzi.

**6. Sicurezza**. L'utente riconosce che al fine di proteggere l'integrità di determinati contenuti di terzi, la Pinnacle o i suoi detentori di licenza possono prevedere aggiornamenti relativi alla sicurezza del Software che verranno scaricati e installati automaticamente sul computer in uso. Tali aggiornamenti di sicurezza possono danneggiare il Software (e qualsiasi altro software presente sul computer in uso che dipenda in modo specifico da Software) e possono disattivare la funzione di copia o visualizzazione di contenuto "sicuro", ovvero contenuto tutelato da programmi di gestione di diritti digitali. In tal caso, la Pinnacle o i suoi detentori di licenza si adopereranno in misura ragionevole per pubblicare tempestivamente avvisi sul sito Web della Pinnacle che illustrano l'aggiornamento di sicurezza e forniscono istruzioni su come

ottenere nuove versioni o ulteriori aggiornamenti al Software per ripristinare l'accesso al contenuto sicuro e alle relative funzionalità.

**7. Durata e rescissione**. Questo Contratto di licenza d'uso è valido a decorrere dal momento di installazione del Software e viene rescisso in occasione di uno dei seguenti eventi: (a) la mancata osservanza delle condizioni stipulate in questo Contratto; (b) la restituzione, distruzione o eliminazione di tutte le copie del Software possedute dall'utente; o (c) la cessione del Software e di questa Licenza d'uso a terzi come indicato al paragrafo 1(d). I diritti della Pinnacle e gli obblighi dell'utente sopravvivranno la rescissione di questo Contratto.

**8. Garanzia limitata**. La Pinnacle garantisce al licenziatario originario per un periodo di 30 giorni dalla data di acquisto originaria che il Software fornito all'utente funzionerà conformemente a quanto illustrato nella relativa documentazione ("Garanzia limitata"). L'unica responsabilità della Pinnacle e il rimedio esclusivo a disposizione dell'utente in caso di violazione della Garanzia limitata di cui sopra sarà, a discrezione esclusiva della Pinnacle, la riparazione o la sostituzione del Software non conforme alla Garanzia di cui sopra purché esso venga restituito alla Pinnacle. La Garanzia limitata è nulla qualora il guasto o mancato funzionamento del Software siano stati causati da incidente, uso errato o applicazione errata da parte dell'utente. L'eventuale copia sostitutiva del Software verrà garantita per il rimanente periodo di validità della garanzia originaria o per 30 giorni, a seconda di quale periodo sia più lungo.

**9. NESSUN'ALTRA GARANZIA**. TRANNE PER QUANTO STABILITO SOPRA, IL SOFTWARE VIENE FORNITO "COSÌ COM'È" E L'UTENTE SI ASSUME TUTTE LE RESPONSABILITÀ DELLA QUALITÀ E DELLE PRESTAZIONI DEL SOFTWARE. LA PINNACLE NEGA QUALSIASI ALTRA GARANZIA, ESPLICITA O IMPLICITA, FINO AL MASSIMO CONSENTITO DALLE LEGGI VIGENTI, COMPRESE, MA NON A TITOLO ESCLUSIVO, LE GARANZIE IMPLICITE DI COMMERCIABILITÀ, DI NON VIOLAZIONE E DI IDONEITÀ AD UNO SCOPO PARTICOLARE. IL DETENTORE DI LICENZA NON GARANTISCE CHE LE FUNZIONALITÀ CONTENUTE NEL SOFTWARE RISPONDANO ALLE ESIGENZE DELL'UTENTE, SIANO CONTINUATIVE O PRIVE DI ERRORI.

**10. LIMITI DELLE RESPONSABILITÀ**. L'UTENTE RICONOSCE CHE IN NESSUN CASO LA PINNACLE SARÀ RESPONSABILE DI DANNI CONSEGUENTI, SPECIALI, INDIRETTI, ACCIDENTALI O PUNITIVI, ANCHE ALLORCHÉ ESSA SIA STATA PRECEDENTEMENTE AVVISATA DELLA POSSIBILITÀ DI TALI DANNI. IN NESSUN CASO, LA RESPONSABILITÀ DELLA PINNACLE POTRÀ ECCEDERE IL PREZZO COMPLESSIVO CORRISPOSTO PER L'ACQUISTO DEL SOFTWARE. Alcuni Stati o giurisdizioni non consentono la restrizione o l'esclusione di danni accidentali o conseguenti in alcune circostanze; pertanto in tali casi i limiti di cui sopra possono non essere validi.

**11. Generale**. Questo Contratto è soggetto alle leggi dello Stato della California e alle leggi federali degli Stati Uniti d'America, senza riferimenti ai principi riguardanti i conflitti fra leggi. I tribunali federali e statali della Contea di Santa Clara, California, USA, sono l'unico foro competente in caso di eventuali dispute relativamente a questo Contratto e pertanto l'utente si affida ad essi. Questo Contratto costituisce l'unico accordo esistente fra l'utente e la Pinnacle e prevale su qualsiasi altra comunicazione riguardante il Software. Eventuali modifiche al questo Contratto saranno valide soltanto se applicate per iscritto e firmate da entrambe le parti. Qualora alcuna stipulazione contenuta in questo Contratto venga ritenuta nulla o non tutelabile in giudizio, il resto del Contratto sarà considerato valido a tutti gli effetti.

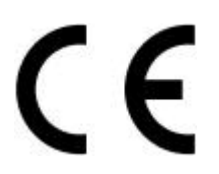

#### **Konformitätserklärung nach ISO/IEC Guide 22**

#### *Declaration of conformity in accordance with ISO/IEC Guide 22*

Nr. / No 1.01

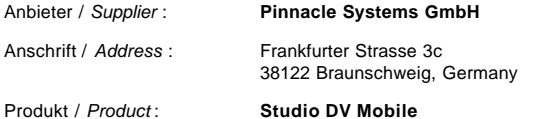

Das oben beschriebene Produkt ist konform mit: / *The product described above is in conformity with:*

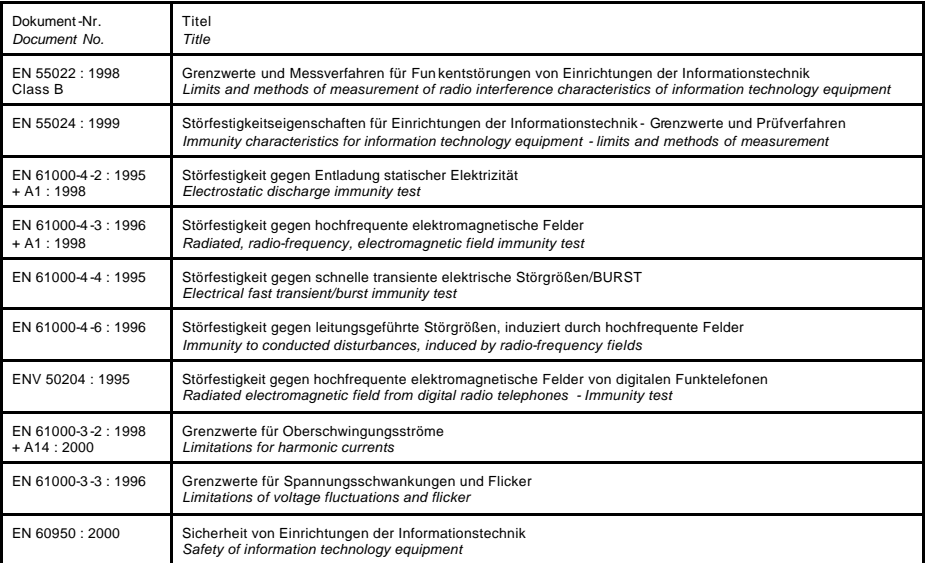

Dieser Erklärung liegt zugrunde: Prüfbericht(e) des EMV-Prüflabors *This certification is based on: Test report(s) generated by EMI-test laboratory*

Braunschweig, 07. August 2002 / *August 07th, 2002*

.................................. ..................................

**Bernd Riemann Control Control Control Control Control Control Control Control Control Control Control Control Control Control Control Control Control Control Control Control Control Control Control Control Control Control** 

Entwicklungsleiter Hardware Finanzdirektor / *Director Finance Engineering Manager Hardware* (Rechtsverbindliche Unterschrift */ Legally Binding*)

# **Pinnacle Studio DV Mobile**

CREACIÓN DE PELÍCULAS DE CALIDAD PROFESIONAL

# Guía de Instalación Rápida

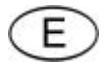

### Instalación de Pinnacle Studio DV Mobile

### **Antes de Comenzar**

**Importante:** Pinnacle Studio DV Mobile incluye una tarjeta de captura DV. Instale su tarjeta DV en su PC como se describe a continuación, antes de instalar el software de Pinnacle Systems.

Este capítulo le dice qué componentes del sistema de su ordenador se requieren para el funcionamiento de **STUDIO DV MOBILE**.

#### **Requisitos del sistema**

Por favor asegúrese de que su sistema cumple con los siguientes requisitos antes de instalar **STUDIO DV MOBILE**.

- Intel Pentium o AMD Athlon 500 MHz o superior
- 128 MB RAM (Se recomienda 256 MB)
- Windows 98SE, "Millennium", 2000, o XP
- Tarjetas de sonido y gráficas compatibles con DirectDraw
- Ratón
- CD ROM
- Una ranura PCMCIA Tipo 2
- 500 MB de espacio libre en el disco para instalar todo el software
- 120 MB de espacio libre en el disco por cada 20 minutos de vídeo capturado en calidad de vista previa (4 GB por cada 20 minutos de película terminada). (Sólo para captura DV)
- 4 GB por cada 20 minutos de vídeo analógico o vídeo DV capturado a calidad completa
- El disco duro debe permitir tasas de transferencia de datos de por lo menos 4 MB por segundo (se recomienda un disco duro dedicado para la captura de vídeo)
- Opcional: Unidad de CD-R o CDRW para crear CDs de Vídeo o CDs de SuperVideo
- Opcional: Disco de DVD-R o DVD-RW o DVD+RW para crear DVDs

#### **SECCIÓN 1: INSTALACIÓN DE LA TARJETA DV MOBILE DE PINNACLE STUDIO**

Para instalar la tarjeta de Studio DV Mobile en su ordenador:

**1** Inserte la tarjeta en una ranura PCMCIA Tipo 2 no ocupada.

Si la tarjeta no puede ser insertada sin problemas, no la coloque forzosamente.

La instalación del hardware de Studio DV Mobile ya está completada.

#### **SECCIÓN 2: INSTALACIÓN DE LA UNIDAD DE TARJETA DV MOBILE DE PINNACLE STUDIO**

Antes de abrir e instalar el software de Studio, por favor lea el acuerdo de licencia en el Apéndice F de la Guía del Usuario de Studio. Al abrir el paquete del CD-ROM, usted concuerda con los términos del acuerdo de licencia. Si usted no está de acuerdo con estos términos, no abra el paquete de software y devuelva el paquete completo de Studio Deluxe a su punto de compra.

Tras la instalación de la tarjeta de Studio DV Mobile, el asistente de *Añadir nuevo Hardware* de Windows detectará la tarjeta automáticamente.

El asistente de Windows de *Añadir nuevo Hardware* detectará la tarjeta automáticamente. Para Windows ME, 2000 y XP, los controladores para la tarjeta 1394 ya están en su sistema. Si usted está usando la Segunda Edición de Windows 98, por favor inserte el CD Windows 98 SE cuando se le solicite y siga las instrucciones de su pantalla.

Tras la instalación de la unidad de 1394 de Windows, por favor inserte su CD-ROM de Studio en su unidad de CD-ROM.

#### **SECCIÓN 3: INSTALACIÓN DEL SOFTWARE DE PINNACLE STUDIO**

- 1. Inserte el CD-ROM de Studio en su unidad de CD-ROM. Si tiene la Ejecución Automática activada para su CD-ROM, el programa Setup se ejecutará automáticamente. Si no tiene esta función activada, navegue en su unidad de CD-ROM, y haga un doble clic en Setup.exe.
- 2. Seleccione el idioma de su preferencia.
- 3. Introduzca su número de serie (situado en la cubierta exterior de la Guía de Creación de Películas de Pinnacle Studio).
- 4. Acepte los términos de licencia del software de Studio (haga clic en "Acepto"). Si no acepta o no comprende los términos, deberá devolver este producto lo antes posible a su vendedor.
- 5. Seleccione la instalación "Típica" (recomendada). Sólo los usuarios avanzados deberían elegir la opción "Personalizar".
- 6. Haga clic en "Siguiente" hasta que la instalación esté completa.
- 8. Reinicie. En algunos casos, puede que se le solicite reiniciar su ordenador.
- 9. Registro. A continuación se le dará la oportunidad de registrar su copia de Studio. Podrá registrarla rápida y fácilmente usando su conexión de Internet. Registrarse es importante por tres razones:
	- Registrarse permite a Pinnacle Systems mantenerle informado sobre actualizaciones gratuitas del software de Studio
	- Registrarse le permite poder ser objeto de ofertas especiales y promociones por parte de Pinnacle Systems
	- Registrarse es necesario para poder recibir asistencia técnica

#### **SECCIÓN 4: CONEXIÓN DE LA CÁMARA**

Una vez que la instalación de la aplicación de software esté completa, conecte su dispositivo de vídeo DV a su PC. Puede conectar cualquier dispositivo de vídeo DV (videocámara o VCR) con un conector DV IEEE 1394.

Para conectar su cámara de vídeo DV o VCR a su PC, use el cable IEEE-1394 (4 a 6 pins) incluido.

- **1** Conecte el conector de 6 pins del cable DV IEEE-1394 a uno de los puertos de datos IEEE-1394 en la tarjeta de Studio DV Mobile.
- **2** Ahora, conecte el cable IEEE-1394 a su dispositivo DV.
- **3** Conecte el conector de 4 pins del cable DV IEEE-1394 al conector IN/OUT del DV o al conector OUT del DV de su videocámara o VCR DV. Asegúrese de que su videocámara está encendida y en modo VTR.

#### *Ahora, a divertirse...*

Ahora que ha instalado Pinnacle Studio DV Mobile, puede usarlo inmediatamente. Le recomendamos que tome esta oportunidad para experimentar la edición digital de vídeo de Pinnacle Studio.

#### **SECCIÓN 5: ASISTENCIA TÉCNICA**

Pinnacle Systems tiene a su disposición un autoservicio GRATUITO que podrá utilizar los 7 días de la semana a cualquier hora. 24 horas al día, 7 días a la semana, tiene tres opciones para encontrar las respuestas a sus preguntas.

Para contactar con la asistencia técnica, visite la página http://www.pinnaclesys.com/support/studio8

Desde aquí, puede seleccionar las siguientes opciones de soporte:

- 1. **FAQ (Preguntas más frecuentes).** Vea más de 100 preguntas técnicas y sus soluciones en una amplia gama de temas. Esta es la mejor manera de conseguir las respuestas a sus preguntas. Aquí puede encontrar fácilmente las respuestas a las preguntas más comunes, como también descargar las últimas actualizaciones. Están organizadas y las 20 preguntas más comunes aparecen en una lista. También es fácil ordenar los problemas por categorías, usando el menú desplegable de "Categoría".
- 2. **Haga una Pregunta, Encuentre una Respuesta.** Simplemente escriba su pregunta para ver una lista de las soluciones más probables. Usando esta búsqueda de lenguaje natural, puede digitar su pregunta o síntoma de su problema, como "Tengo problemas al pasar a una cinta" o "Me sale un mensaje de error cuando intento capturar".. Si no consigue soluciones relevantes, reformule su pregunta. Por ejemplo, en lugar de escribir "Me sale un error", intente con "Me sale un error que dice que mi tasa de datos es menor que 4000 kbs cuando capturo".

Puede seleccionar una Categoría de la lista desplegable para ver preguntas y problemas agrupados. Por ejemplo, si tiene alguna pregunta sobre le instalación del hardware o el software, elija la Categoría "Configuración, Instalación y Problemas de configuración", para ver las primeras 10 preguntas sobre la instalación. Estas categorías siguen las características principales del Studio 8, Capturar, Editar, Crear y Salida, además de otras categorías generales.

3. **Foro de Discusión.** Hay más de 100.000 usuarios registrados que usan este servicio GRATUITO. Navegue en el Foro de Discusión en línea de Pinnacle Systems para ver si alguien más ha formulado su pregunta. Envíe su pregunta en el foro de discusión y reciba ayuda de Pinnacle Systems y de otros usuarios. También se pueden realizar búsquedas, así que puede digitar, por ejemplo, "seleccionar fotogramas" y discusiones con soluciones sobre este tema saldrán en la pantalla.

Cuando envía al Foro de Discusión, recibir un notificación por correo electrónico cuando alguien haya respondido su pregunta. Para recibir notificación por correo electrónico, después de que envíe su pregunta, simplemente haga clic en el botón Correo electrónico en la esquina superior derecha de la ventana del navegador del Foro de Discusión, luego haga clic en OK.

4. **Asistencia por Correo electrónico.** Si no pudo encontrar una respuesta satisfactoria en nuestro sitio Web, Pinnacle Systems le ofrece también asistencia técnica a través del correo electrónico. El correo electrónico por lo general se responde antes de 48 horas (excluyendo fines de semana y festivos). Use la sección Haga una Pregunta de la página de asistencia técnica para enviar correo electrónico. Antes de enviar el correo electrónico, se le presentarán 5 soluciones sugeridas a su problema. Por favor revíselas. Más del 70 por ciento de los clientes que empiezan a enviar su pregunta, encuentran la respuesta en estas soluciones sugeridas.

#### **SECCIÓN 9: GARANTÍA**

#### **Acuerdo de licencia de usuario final de Pinnacle**

Este Acuerdo de licencia de usuario final (en adelante, "Licencia") es un acuerdo legal entre usted y Pinnacle Systems (en adelante, "Pinnacle") en relación con el software de Pinnacle y la documentación correspondiente (en conjunto, el "Software"). LEA ATENTAMENTE LA LICENCIA SIGUIENTE. EL USO DE ESTE SOFTWARE INDICA SU ACEPTACIÓN DE ESTA LICENCIA. SI NO ACEPTA O NO COMPRENDE LOS TÉRMINOS DE ESTA LICENCIA, NO DEBE INSTALAR EL SOFTWARE Y DEBE ENVIAR ESTE PRODUCTO INMEDIATAMENTE A SU REVENDEDOR DE VALOR AÑADIDO.

**1. Concesión de licencia.** Siempre dentro de las restricciones expresadas a continuación, esta Licencia le concede una licencia perpetua y no exclusiva para (a) instalar el Software en un único ordenador, (b) utilizar o autorizar el uso del Software en un único ordenador; (c) hacer una copia del Software en un formato legible por el ordenador, sólo para fines de copia de seguridad, siempre y cuando incluya en dicha copia todos los avisos de copyright y demás avisos de derechos de titularidad, y (d) transferir el Software y esta Licencia a un tercero si éste acepta los términos y condiciones de esta Licencia. Si transfiere el Software, debe transferir en el mismo momento todas las copias al mismo receptor, o bien destruir todas las copias no transferidas. Si transfiere a un tercero la posesión de cualquier copia del Software, su Licencia queda anulada automáticamente.

**2. Restricciones de la licencia.** Usted no puede, ni debe permitir a un tercero, (a) alquilar, conceder bajo leasing, vender, prestar ni transferir de ninguna otra forma el Software ni ninguno de los derechos y obligaciones expresados en esta Licencia; (b) instalar el Software en una red para su uso por parte de varios usuarios, a no ser que cada usuario haya adquirido una licencia; (c) hacer operaciones de ingeniería inversa, descompilar o desensamblar el Software ni el hardware, ya sea en su totalidad o en parte; (d) eliminar o destruir los avisos de copyright u otros avisos de titularidad del Software o del software de terceros; (e) modificar o adaptar el Software, combinar el Software con otro programa o crear productos derivados basados en el Software; (f) hacer copias del Software o distribuirlo, ya sea con fines lucrativos o no, excepto en los casos expresos indicados anteriormente; (g) hacer cualquier alteración, modificación, conexión, desconexión, mejora o ajuste de cualquier tipo en el Software o utilizarlo de una forma distinta a la contemplada en la
documentación adjunta y en esta Licencia, ni (h) conceder bajo una licencia subordinada, transferir ni asignar esta Licencia ni ninguno de los derechos y obligaciones concedidos en virtud de esta Licencia, excepto de las formas contempladas explícitamente en esta Licencia. Cualquier transferencia o asignación que se pretenda se considerará nula.

**3. Restricciones de exportación.** La exportación y reexportación de los productos de software de Pinnacle están controladas por la normativa de la Administración de exportación de los Estados Unidos y dichos productos de software no pueden ser exportados ni reexportados a ningún país sujeto a embargo de mercancías por parte de los Estados Unidos. Además, el software de Pinnacle no puede ser distribuido a personas que aparezcan en los registros "Table of Denial Orders", "Entity List" o "List of Specially Designated Nationals" de los EE.UU. Al descargar o utilizar un producto de software de Pinnacle usted certifica que no es ciudadano de ninguno de los países sujetos a embargo de mercancías por parte de los EE.UU. y que usted no aparece en los registros "Table of Denial Orders", "Entity List" o "List of Specially Designated Nationals" de los EE.UU.

**4. Titularidad.** La licencia concedida en virtud de este acuerdo no constituye la transferencia ni la venta de derechos de titularidad incluidos en el Software ni pertenecientes al mismo. Exceptuando los derechos de licencia concedidos anteriormente en este Acuerdo, Pinnacle conserva toda la titularidad y todos los derechos sobre el Software y en relación con el mismo, incluidos todos los derechos de propiedad intelectual correspondientes. El Software está protegido por toda la normativa aplicable a la propiedad intelectual, incluidas las leyes del Copyright de los EE.UU. y tratados internacionales.

**5. Elementos pertenecientes a terceros.** Este Software puede contener elementos que son propiedad de terceros y que han sido concedidos bajo licencia a Pinnacle. La utilización del Software está condicionada expresamente a que usted acepte no eliminar ningún aviso de copyright ni ningún otro aviso de titularidad del software de terceros.

**6. Seguridad.** Usted confirma y acuerda que, para proteger la integridad de ciertos contenidos de terceros, Pinnacle y/o las compañías cuyo software usa bajo licencia pueden ofrecer actualizaciones de Software relacionadas con la seguridad, que se descargarán e instalarán automáticamente en su ordenador. Estas actualizaciones relacionadas con la seguridad pueden afectar al funcionamiento del Software (y a cualquier otro software de su ordenador que dependa específicamente del Software), incluida la incapacidad para copiar y/o reproducir contenidos "seguros", es decir, contenidos protegidos por sus funciones de administración de derechos digitales. En este caso, Pinnacle y/o

las compañías cuyo software usa bajo licencia harán un esfuerzo razonable para publicar rápidamente notas en el sitio Web de Pinnacle para explicar la actualización de seguridad y ofrecer instrucciones a los usuarios finales para la obtención de nuevas versiones y actualizaciones posteriores del Software, con el fin de restablecer el acceso a los contenidos seguros y sus funciones relacionadas.

**7. Plazo y finalización.** Esta Licencia será efectiva tras la instalación del Software y finalizará en el momento en que se produzca uno de los hechos siguientes: (a) el incumplimiento por su parte de cualquier término de esta Licencia; (b) la devolución, la destrucción o el borrado de todas las copias del Software que estén en su poder o (c) la transferencia del Software y de esta Licencia a un tercero según lo especificado en la Sección 1(d). Los derechos de Pinnacle y las obligaciones por parte de usted mantendrán su vigencia tras finalizar esta Licencia.

**8. Garantía limitada.** Pinnacle garantiza al receptor original de la licencia que el Software, tal como se entrega, funcionará acorde con la documentación correspondiente durante un periodo de 30 días a partir de la fecha de adquisición original ("Garantía limitada"). La única responsabilidad de Pinnacle y la única compensación a que usted tiene derecho por el incumplimiento de la Garantía limitada expresada anteriormente es, si Pinnacle lo considera oportuno, reparar o sustituir el Software que no cumpla la garantía expresada en esta Licencia, siempre y cuando dicho Software sea devuelto previamente a Pinnacle. Esta garantía limitada será nula si los fallos del Software se deben a un accidente, abuso, uso incorrecto o aplicación incorrecta por parte de usted. Cualquier Software de sustitución estará garantizado durante el resto del periodo de la garantía original o bien 30 días, el plazo más largo de los dos.

**9. NINGUNA OTRA GARANTÍA.** EXCEPTO EN LOS CASOS ESPECIFICADOS ANTERIORMENTE, EL SOFTWARE SE ENTREGA "TAL CUAL". USTED ASUME TODAS LAS RESPONSABILIDADES POR LA CALIDAD Y EL RENDIMIENTO DEL SOFTWARE. HASTA EL MÁXIMO QUE PERMITA LA NORMATIVA VIGENTE, PINNACLE RECHAZA TODAS LAS GARANTÍAS, YA SEAN EXPRESAS O IMPLÍCITAS, INCLUIDAS, PERO SIN LIMITARSE A ELLAS, LAS GARANTÍAS IMPLÍCITAS DE COMERCIABILIDAD, CUMPLIMIENTO E IDONEIDAD PARA UN FIN DETERMINADO. LA COMPAÑÍA QUE CONCEDE LA LICENCIA NO GARANTIZA QUE LAS FUNCIONES CONTENIDAS EN EL SOFTWARE SE ADAPTEN A SUS REQUISITOS, QUE PUEDA UTILIZARLAS DE FORMA ININTERRUMPIDA NI QUE ESTÉN LIBRES DE ERRORES.

**10. LIMITACIÓN DE RESPONSABILIDAD.** USTED ACUERDA QUE PINNACLE NO SERÁ RESPONSABLE EN NINGÚN CASO DE NINGÚN DAÑO CONSECUENTE, ESPECIAL, INDIRECTO, ACCIDENTAL O PENAL DE CUALQUIER TIPO, NI SIQUIERA SI SE HA ADVERTIDO A PINNACLE DE LA POSIBILIDAD DE QUE SE PRODUZCAN DICHOS DAÑOS. LA RESPONSABILIDAD DE PINNACLE NO SUPERARÁ EN NINGÚN CASO EL IMPORTE TOTAL PAGADO POR EL SOFTWARE. Algunos estados y juris dicciones no permiten la limitación o exclusión de los daños accidentales o consecuentes en algunos casos, de forma que es posible que las limitaciones anteriores no se apliquen en algunos casos.

**11. Generalidades.** Esta Licencia se rige por la normativa del Estado de California (EE.UU.) y por la normativa federal de los EE.UU., a todos los efectos en caso de conflictos entre principios legales. Los tribunales federales y estatales del Condado de Santa Clara, California (EE.UU.) tendrán la jurisdicción exclusiva para arbitrar en cualquier conflicto derivado de esta Licencia. Por tanto, en virtud de esta Licencia usted acepta la jurisdicción personal de los tribunales federales y estatales del Condado de Santa Clara, California.Esta Licencia constituye la totalidad del acuerdo entre usted y Pinnacle y reemplaza a cualquier otra comunicación acerca del Software. Ninguna modificación o alteración de esta Licencia será efectiva a no ser que se haga por escrito y sea firmada por las dos partes. Si se determina que alguna provisión de esta Licencia no es válida o no puede imponerse, el resto de esta Licencia mantendrá toda su vigencia y efecto.

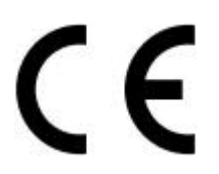

## **Konformitätserklärung nach ISO/IEC Guide 22**

## *Declaration of conformity in accordance with ISO/IEC Guide 22*

Nr. / No 1.01

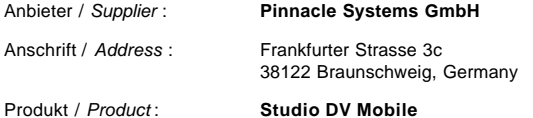

Das oben beschriebene Produkt ist konform mit: / *The product described above is in conformity with:*

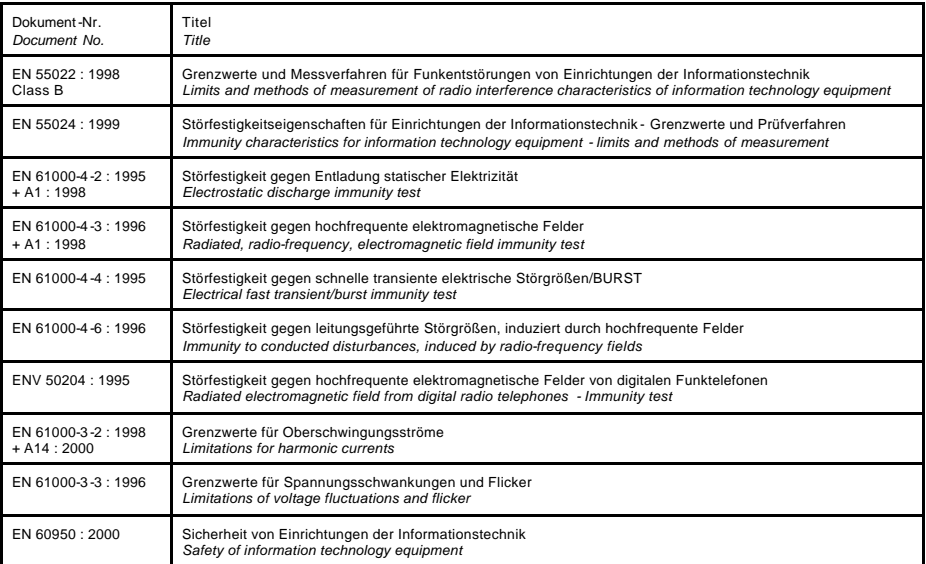

Dieser Erklärung liegt zugrunde: Prüfbericht(e) des EMV-Prüflabors *This certification is based on: Test report(s) generated by EMI-test laboratory*

Braunschweig, 07. August 2002 / *August 07th, 2002*

.................................. ..................................

Bernd Riemann Christian Christian Christian Christian Christian Christian Christian Christian Christian Christian Christian Christian Christian Christian Christian Christian Christian Christian Christian Christian Christia

Entwicklungsleiter Hardware Finanzdirektor / *Director Finance Engineering Manager Hardware* (Rechtsverbindliche Unterschrift */ Legally Binding*)